<span id="page-0-0"></span>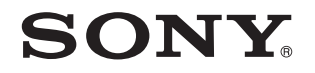

# Guide de l'utilisateur

Ordinateur personnel Série VPCW

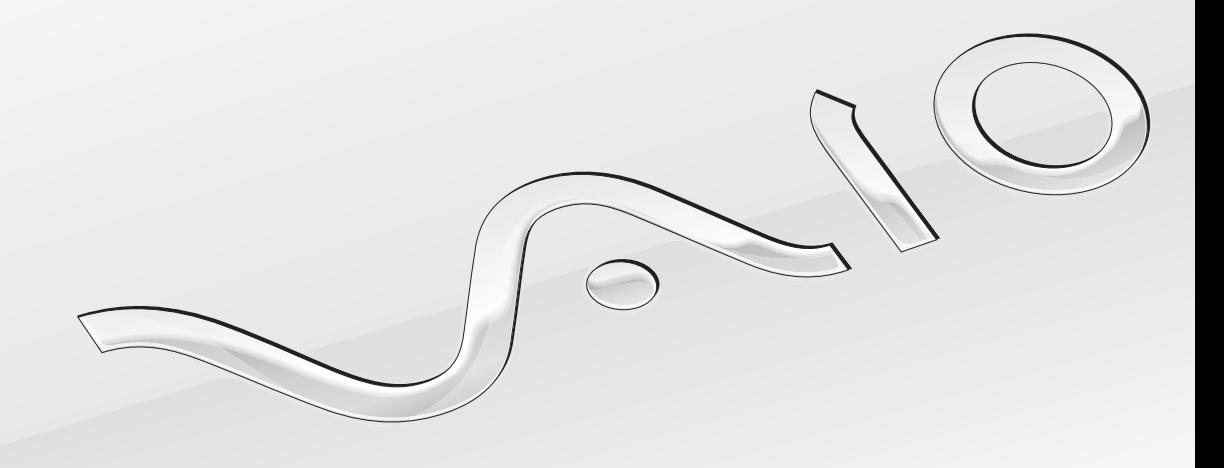

 $\blacktriangleright$ 

### <span id="page-1-0"></span>Table des matières

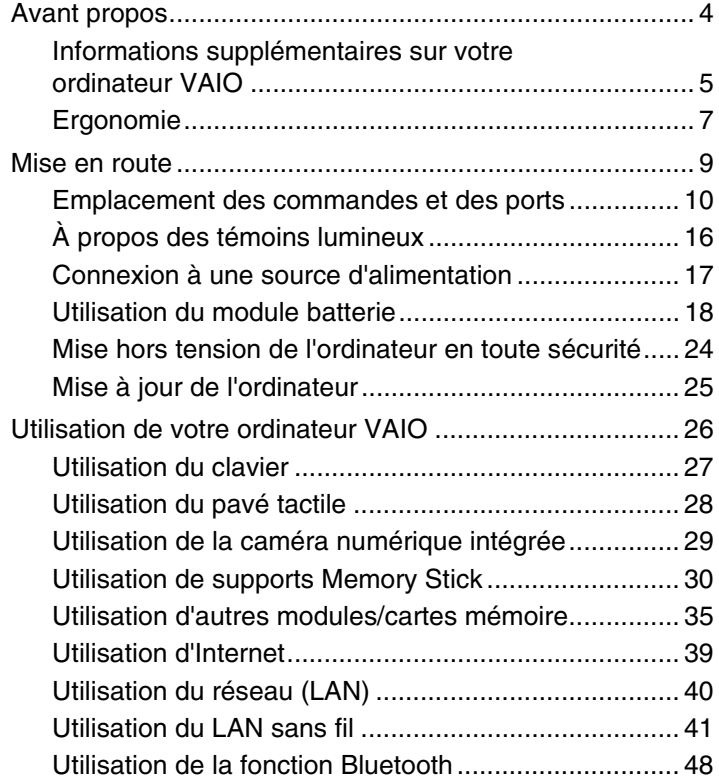

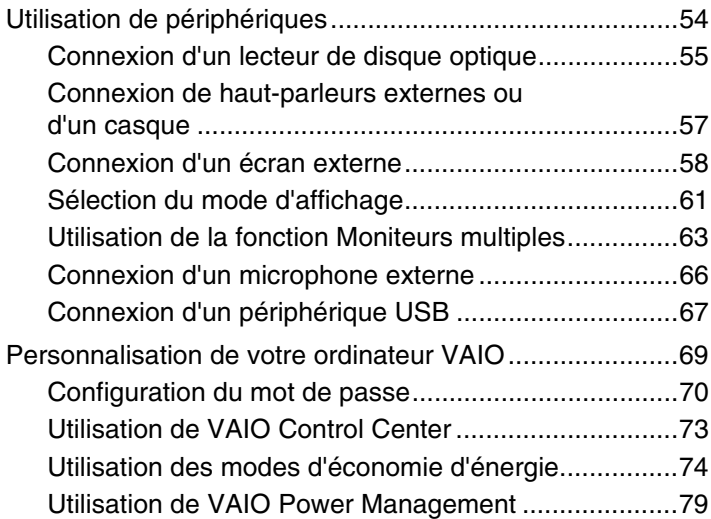

<span id="page-2-0"></span>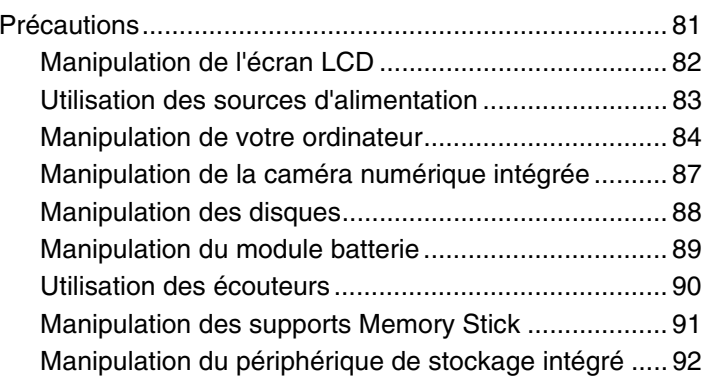

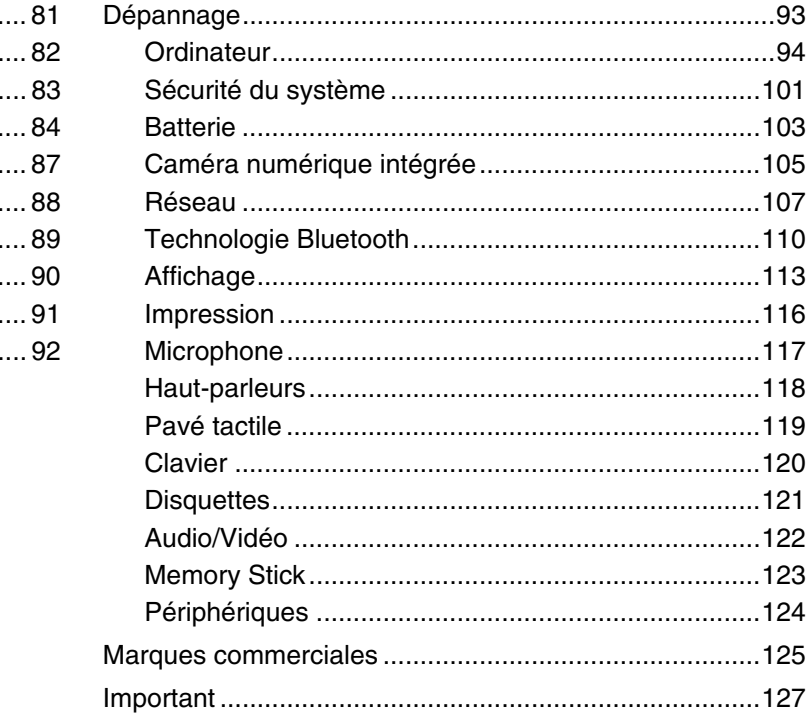

# <span id="page-3-1"></span><span id="page-3-0"></span>Avant propos

Toutes nos félicitations pour l'achat de votre ordinateur Sony VAIO<sup>®</sup> et bienvenue dans ce Guide de l'utilisateur. Sony a combiné son savoir-faire en matière d'audio, de vidéo, d'informatique et de communications pour mettre à votre disposition un ordinateur personnel à la pointe de la technologie.

**!** Les vues externes illustrées dans le présent manuel risquent de différer légèrement de celles de votre ordinateur.

# **O** Comment rechercher les caractéristiques

Certaines fonctions et options, et certains éléments fournis ne sont peut-être pas disponibles sur votre ordinateur. Pour connaître la configuration de votre ordinateur, visitez le site Web VAIO Link à l'adresse<http://www.vaio-link.com>.

# <span id="page-4-2"></span><span id="page-4-1"></span><span id="page-4-0"></span>Informations supplémentaires sur votre ordinateur VAIO

Cette section fournit des informations d'assistance relatives à votre ordinateur VAIO.

- 1. Documentation papier
- ❑**Guide de démarrage rapide** — Présentation de la connexion des composants, des informations de configuration, etc.
- ❑**Guide de dépannage et de réinstallation**
- ❑**Réglementations, Garantie, EULA et Service d'assistance**

### 2. Documentation à l'écran

❑ **Guide de l'utilisateur** (le présent manuel) — Fonctions de votre ordinateur et informations sur la résolution des problèmes courants.

Pour afficher ce guide à l'écran :

- **1**Double-cliquez sur l'icône **Guide de l'utilisateur VAIO** (VAIO User Guide) sur le Bureau.
- **2**Ouvrez le dossier correspondant à votre langue.
- **3**Sélectionnez le guide que vous souhaitez lire.

#### $\n *A*$

 Vous pouvez accéder manuellement aux guides de l'utilisateur en sélectionnant **Poste de travail** > **VAIO (C:)** (votre disque C) > **Documentation**<sup>&</sup>gt; **Documentation** et en ouvrant le dossier correspondant à votre langue.

❑ **Centre d'aide et de support** — Source complète de conseils, de didacticiels et d'exemples qui vous aident à utiliser votre ordinateur.

Pour accéder au **Centre d'aide et de support**, cliquez sur **Démarrer**, puis **Aide et support**, ou maintenez la touche

Microsoft Windows **A** enfoncée et appuyez sur **F1**.

### <span id="page-5-0"></span>3. Sites Web d'assistance

En cas de problème avec l'ordinateur, vous pouvez visiter le site Web VAIO-Link à l'adresse <http://www.vaio-link.com>pour trouver des solutions.

Avant de contacter VAIO-Link par téléphone, essayez de résoudre le problème en consultant la documentation imprimée et non imprimée, et en visitant d'autres sites Web Sony.

- ❑ Pour plus d'informations sur VAIO et l'appartenance à la communauté VAIO en pleine expansion, visitez le site Web <http://www.club-vaio.com>.
- ❑ Pour les achats en ligne, visitez le site Web <http://www.sonystyle-europe.com>.
- ❑Pour d'autres produits Sony, visitez le site Web <http://www.sony.net>.

Lorsque vous contactez VAIO-Link par téléphone, soyez prêt à fournir le numéro de série de votre ordinateur VAIO. Le numéro de série se trouve en bas, sur le panneau arrière ou dans le logement de la batterie de votre ordinateur VAIO.

# <span id="page-6-1"></span><span id="page-6-0"></span>Ergonomie

Vous serez amené à utiliser votre ordinateur dans divers types d'environnement. Dans la mesure du possible, essayez d'observer les règles suivantes, aussi bien dans votre environnement de travail habituel que lors de vos déplacements :

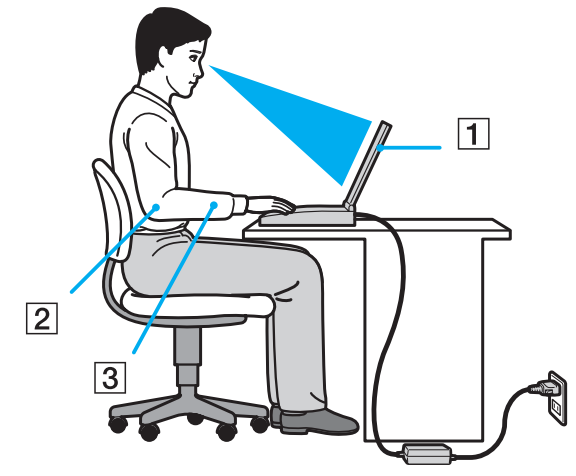

- ❑ **Emplacement de l'ordinateur** Veillez à placer l'ordinateur bien en face de vous pour travailler (1). Lorsque vous utilisez le clavier ou le dispositif de pointage, maintenez vos avant-bras à l'horizontale (2) et vos poignets dans une position neutre et confortable (3). Laissez vos bras le long du corps. Faites des pauses régulières lors de votre travail sur l'ordinateur. Une utilisation excessive de l'ordinateur peut fatiguer les yeux et provoquer la contraction des muscles et des tendons.
- ❑ **Mobilier et position du corps** Installez-vous sur un siège muni d'un bon dossier. Réglez le niveau du siège de sorte que vos pieds reposent bien à plat sur le sol. Pour un meilleur confort, utilisez un repose-pied. Asseyez-vous de façon détendue, tenez-vous droit et évitez de vous courber vers l'avant ou de vous incliner excessivement vers l'arrière.
- <span id="page-7-0"></span>❑ **Inclinaison de l'écran** – Modifiez l'inclinaison de l'écran jusqu'à ce que vous trouviez la position qui vous convient le mieux. Une orientation optimale de l'écran réduit la fatigue oculaire et musculaire. N'oubliez pas de régler également le niveau de luminosité de votre écran.
- ❑ **Éclairage** Choisissez un emplacement où les fenêtres et l'éclairage ne produisent pas de reflets sur l'écran. Utilisez un éclairage indirect pour éviter la formation de points lumineux sur l'écran. Vous travaillerez plus confortablement et plus vite sous un bon éclairage.
- ❑ **Positionnement d'un écran externe** Un écran externe doit être placé à une distance confortable pour les yeux. Assurez-vous que l'écran se trouve au niveau des yeux ou légèrement en dessous lorsque vous êtes assis devant le moniteur.

# <span id="page-8-1"></span><span id="page-8-0"></span>Mise en route

Cette section explique comment commencer à utiliser votre ordinateur VAIO.

- ❑**[Emplacement des commandes et des ports \(à la page 10\)](#page-9-0)**
- ❑**[À propos des témoins lumineux \(à la page 16\)](#page-15-0)**
- ❑**[Connexion à une source d'alimentation \(à la page 17\)](#page-16-0)**
- ❑**[Utilisation du module batterie \(à la page 18\)](#page-17-0)**
- ❑**[Mise hors tension de l'ordinateur en toute sécurité \(à la page 24\)](#page-23-0)**
- ❑**[Mise à jour de l'ordinateur \(à la page 25\)](#page-24-0)**

# <span id="page-9-1"></span><span id="page-9-0"></span>Emplacement des commandes et des ports

Prenez quelques minutes pour identifier les commandes et les ports illustrés dans les pages suivantes.

### Avant

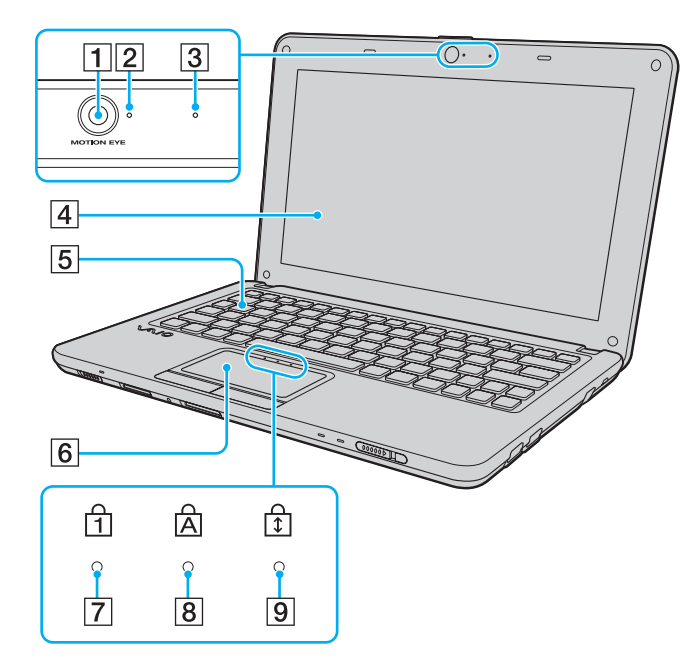

- A Caméra **MOTION EYE** intégrée [\(à la page 29\)](#page-28-1)
- B Témoin de la caméra numérique intégrée **MOTION EYE** [\(à la page 16\)](#page-15-0)
- **3** Microphone intégré (monophonique)
- $\boxed{4}$  Écran LCD [\(à la page 82\)](#page-81-1)
- **5** Clavier [\(à la page 27\)](#page-26-1)
- 6 Pavé tactile [\(à la page 28\)](#page-27-1)
- $\boxed{7}$  Témoin de la fonction Verrouillage du pavé numérique [\(à la page 16\)](#page-15-0)
- $\boxed{8}$  Témoin de la fonction Verrouillage des majuscules [\(à la page 16\)](#page-15-0)
- $\boxed{9}$  Témoin de la fonction Verrouillage du défilement [\(à la page 16\)](#page-15-0)

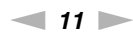

<span id="page-10-0"></span>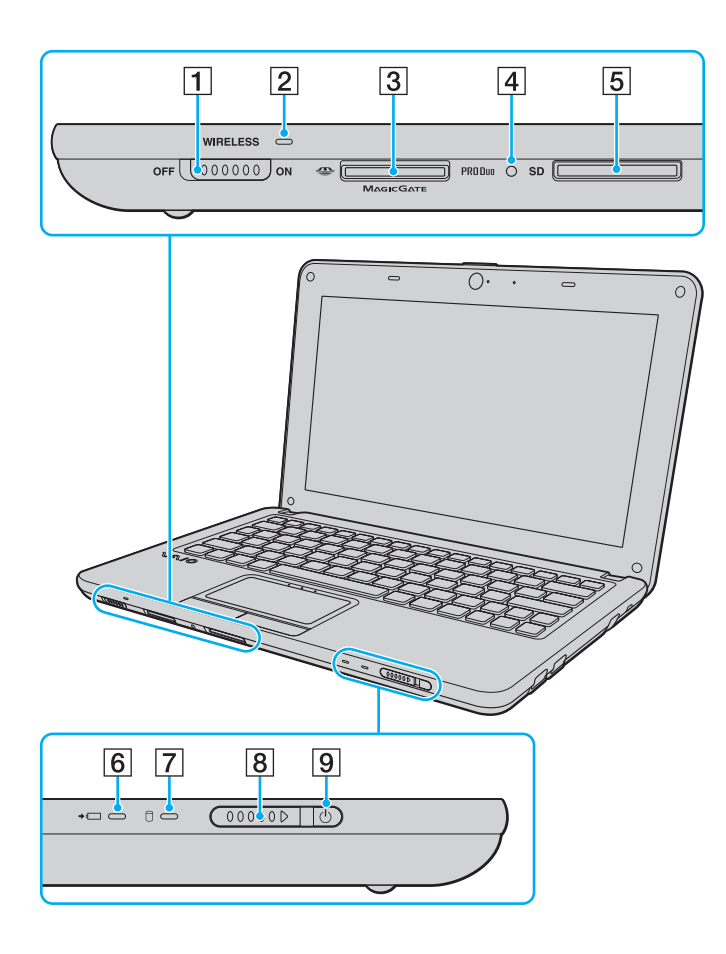

- A Commutateur **WIRELESS** [\(à la page 41\)](#page-40-1), [\(à la page 48\)](#page-47-1)
- B Témoin **WIRELESS** [\(à la page 16\)](#page-15-0)
- **3** Emplacement du support Memory Stick Duo<sup>\*</sup> [\(à la page 30\)](#page-29-1)
- $\boxed{4}$  Témoin d'accès au support [\(à la page 16\)](#page-15-0)
- **5** Emplacement de carte mémoire **SD** [\(à la page 35\)](#page-34-1)
- $\overline{6}$  Indicateur de charge [\(à la page 16\)](#page-15-0)
- $\boxed{7}$  Témoin du lecteur de disque [\(à la page 16\)](#page-15-0)
- $\boxed{8}$  Commutateur d'alimentation
- **9** Témoin d'alimentation [\(à la page 16\)](#page-15-0)
- \*Votre ordinateur prend uniquement en charge le support Memory Stick Duo.

### <span id="page-11-0"></span>Arrière

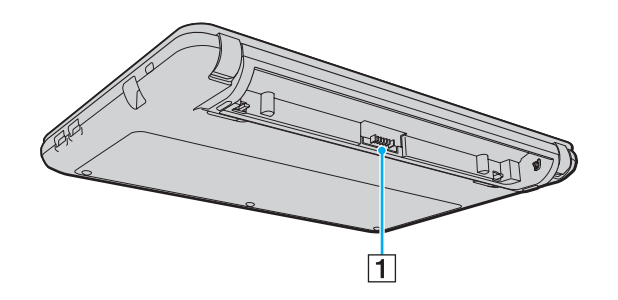

1 Connecteur de la batterie [\(à la page 18\)](#page-17-0)

### <span id="page-12-0"></span>Droite

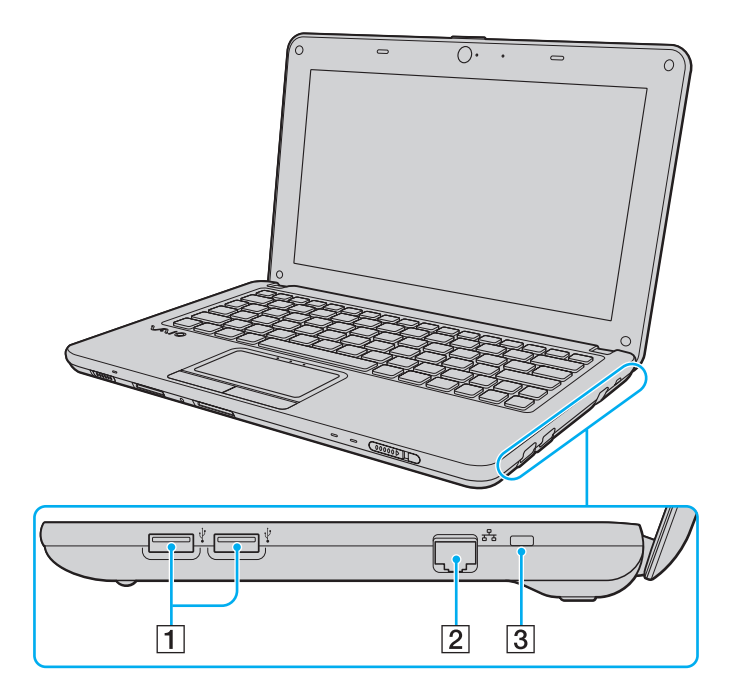

1 Ports Hi-Speed USB (USB 2.0)<sup>\*</sup> [\(à la page 67\)](#page-66-1)

2 Port réseau (Ethernet) [\(à la page 40\)](#page-39-1)

3 Emplacement de sécurité

\*Prennent en charge les vitesses faible, moyenne et rapide.

### <span id="page-13-0"></span>Gauche

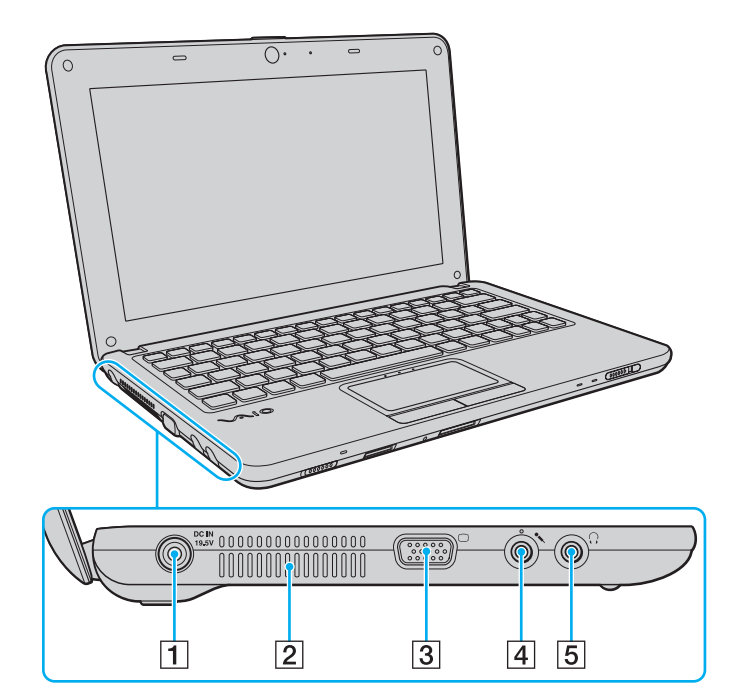

- **1** Port DC IN [\(à la page 17\)](#page-16-0)
- 2 Orifice d'aération
- 3 Port moniteur [\(à la page 58\)](#page-57-1)
- 4 Prise microphone [\(à la page 66\)](#page-65-1)
- **5** Prise casque [\(à la page 57\)](#page-56-1)

### <span id="page-14-0"></span>Dessous

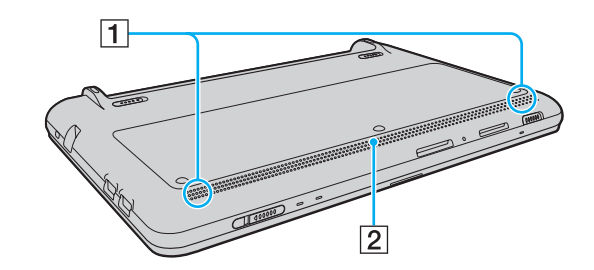

1 Haut-parleurs intégrés (stéréo) 2 Orifice d'aération

# <span id="page-15-1"></span><span id="page-15-0"></span>À propos des témoins lumineux

Votre ordinateur est équipé des témoins lumineux décrits ci-après :

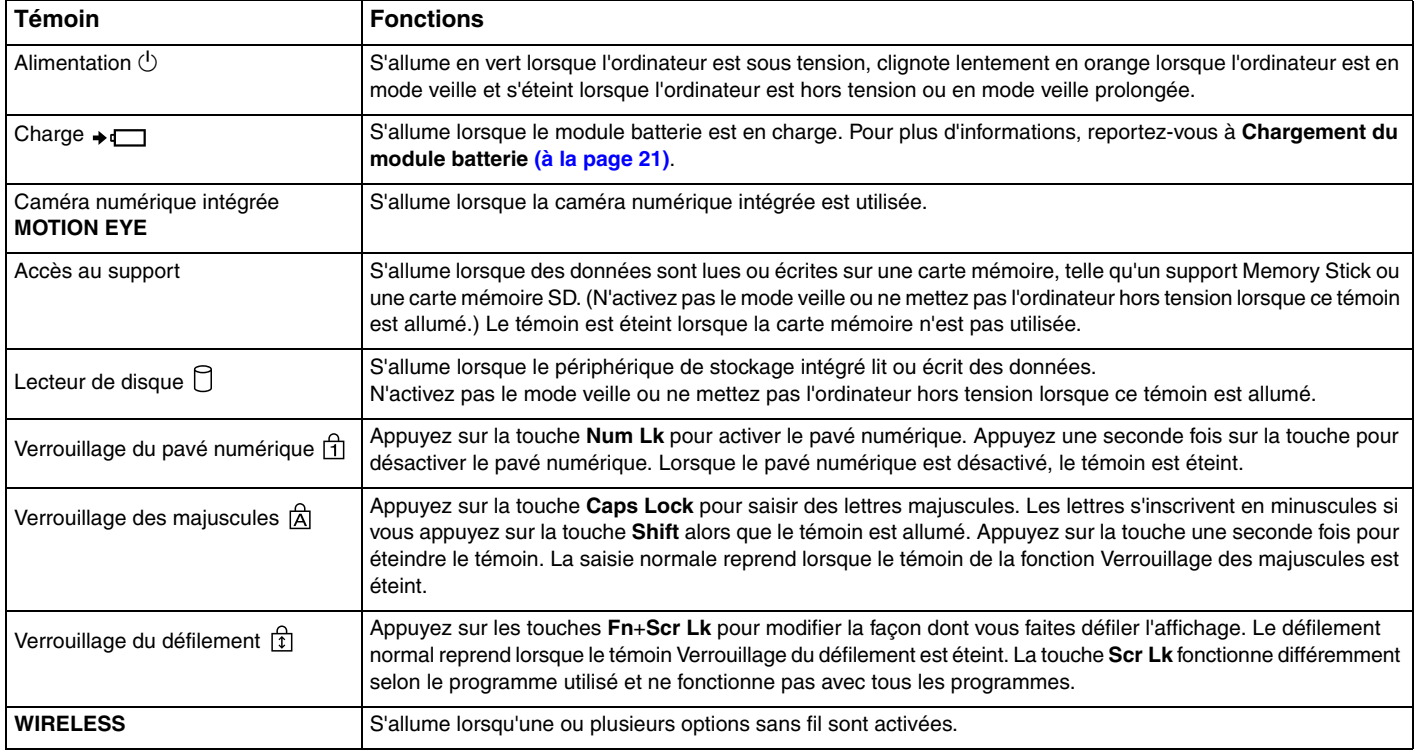

# <span id="page-16-1"></span><span id="page-16-0"></span>Connexion à une source d'alimentation

Pour alimenter votre ordinateur, vous pouvez utiliser soit un adaptateur secteur, soit un module batterie rechargeable.

### Utilisation de l'adaptateur secteur

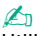

Utilisez exclusivement l'adaptateur secteur fourni pour votre ordinateur.

#### Pour utiliser l'adaptateur secteur

- **1**Branchez l'une des extrémités du cordon d'alimentation (1) sur l'adaptateur secteur (3).
- **2**Insérez l'autre extrémité dans une prise secteur (2).
- **3**Branchez le câble de l'adaptateur secteur (3) sur le port **DC IN** (4) de l'ordinateur.

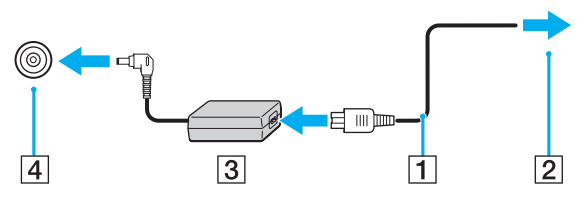

#### ✍

Pour déconnecter complètement l'ordinateur de l'alimentation secteur, débranchez l'adaptateur secteur.

Veillez à ce que la prise secteur soit facile d'accès.

Si l'ordinateur doit rester inutilisé pendant une période prolongée, mettez-le en mode veille prolongée. Reportez-vous à la section **[Utilisation du mode](#page-76-0)  [veille prolongée \(à la page 77\)](#page-76-0)**.

# <span id="page-17-1"></span><span id="page-17-0"></span>Utilisation du module batterie

Le module batterie fourni avec votre ordinateur n'est pas complètement chargé lors de la livraison.

### Installation du module batterie

Pour installer le module batterie

- **1**Mettez l'ordinateur hors tension et fermez l'écran LCD.
- **2**Faites glisser le bouton de verrouillage de la batterie **LOCK** (1) vers l'extérieur.

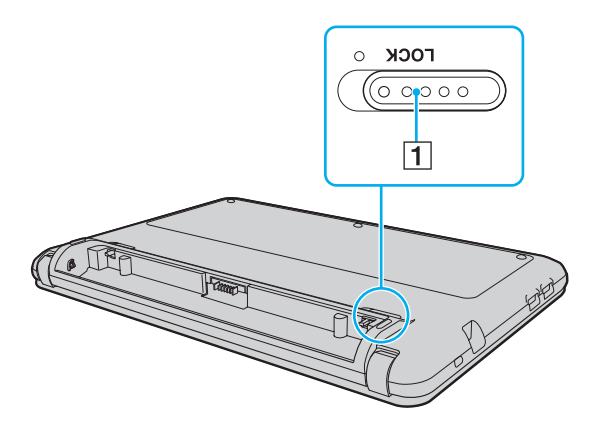

<span id="page-18-0"></span>**3** Insérez le module batterie en diagonale dans son logement jusqu'à ce que les saillies (2) situées de part et d'autre du logement rentrent dans les coches (3) sur les côtés du module batterie.

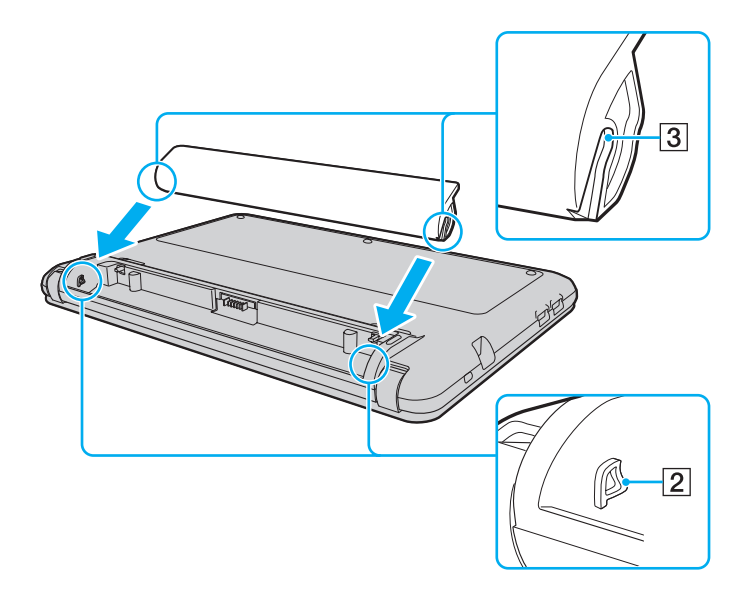

<span id="page-19-0"></span>**4** Placez le module batterie dans son logement jusqu'à ce qu'un déclic se produise.

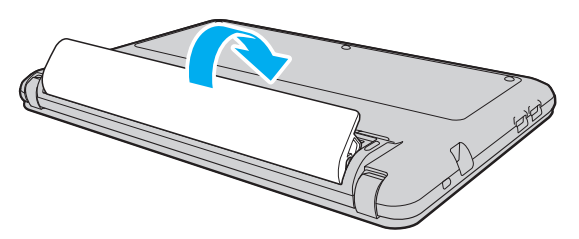

**5**Faites glisser le bouton de verrouillage de la batterie **LOCK** vers l'intérieur pour fixer le module batterie à l'ordinateur.

#### ✍

Lorsque l'ordinateur est directement connecté au secteur et qu'un module batterie est installé, l'ordinateur utilise l'alimentation secteur.

 Certaines batteries rechargeables ne répondent pas aux normes de qualité et de sécurité de Sony. Pour des raisons de sécurité, cet ordinateur ne fonctionne qu'avec des modules batterie de marque Sony conçus pour ce modèle. Si vous installez un type de module batterie non autorisé, la batterie ne se charge pas et l'ordinateur ne fonctionne pas.

## <span id="page-20-1"></span><span id="page-20-0"></span>Chargement du module batterie

Le module batterie fourni avec votre ordinateur n'est pas complètement chargé lors de la livraison.

Pour charger le module batterie

- **1**Installez le module batterie.
- **2** Branchez l'ordinateur sur une alimentation secteur à l'aide de l'adaptateur secteur. Le témoin de charge s'allume lorsque le module batterie est en charge. Ce témoin s'éteint lorsque le module batterie est chargé à environ 85 %.

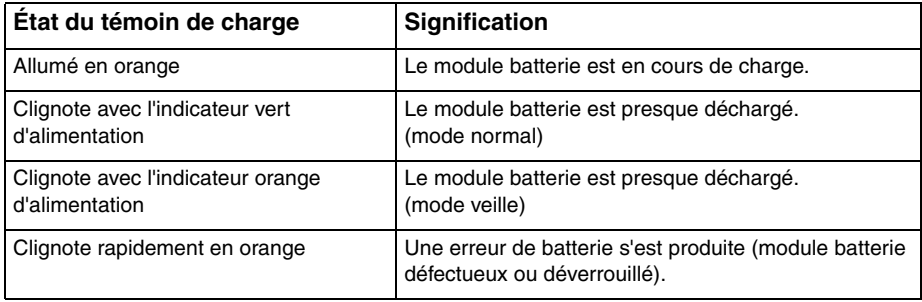

Dès la première fois, vous pouvez charger le module batterie en suivant la procédure courante décrite dans ce manuel.

#### <span id="page-21-0"></span> $\n *A*$

 Laissez le module batterie dans l'ordinateur lorsque celui-ci est directement connecté au secteur. Le module batterie continue à se charger pendant l'utilisation de l'ordinateur.

Si le niveau de charge de la batterie passe en dessous de 10 %, connectez l'adaptateur secteur pour recharger le module batterie ou mettez l'ordinateur hors tension et installez un module batterie complètement chargé.

Le module batterie fourni avec l'ordinateur est un module batterie lithium ion rechargeable à tout moment. Le fait de recharger un module batterie partiellement déchargé n'affecte en rien sa longévité.

Pendant l'utilisation de certaines applications ou certains périphériques, l'ordinateur peut ne pas passer en mode veille prolongée, même lorsque la batterie est presque déchargée. Pour éviter de perdre des données en cas d'alimentation par batterie, nous vous recommandons de les enregistrer fréquemment et d'activer manuellement un mode de gestion de l'alimentation approprié (veille ou veille prolongée, par exemple).

Si le module batterie vient à se décharger complètement alors que l'ordinateur est en mode veille, vous perdrez toutes les données non encore enregistrées. Il ne sera pas possible de rétablir la précédente session de travail. Aussi, pour éviter de perdre vos données, enregistrez-les régulièrement.

Lorsque l'ordinateur est directement connecté au secteur et qu'un module batterie est installé, l'ordinateur utilise l'alimentation secteur.

# <span id="page-22-0"></span>Retrait du module batterie

 Vous risquez de perdre des données si vous retirez le module batterie alors que l'ordinateur est sous tension sans être branché sur l'adaptateur secteur ou si l'ordinateur est en mode veille.

#### Pour retirer le module batterie

- **1**Mettez l'ordinateur hors tension et fermez l'écran LCD.
- **2**Faites glisser le bouton de verrouillage de la batterie **LOCK** (1) vers l'extérieur.
- **3** Faites glisser le loquet de la batterie **RELEASE** (2) vers l'extérieur. Le module batterie est déverrouillé et son bord avant s'élève légèrement.
- **4** Du bout des doigts, soulevez le module batterie au niveau du bord surélevé dans le sens de la flèche, puis faites-le glisser pour l'extraire de l'ordinateur.

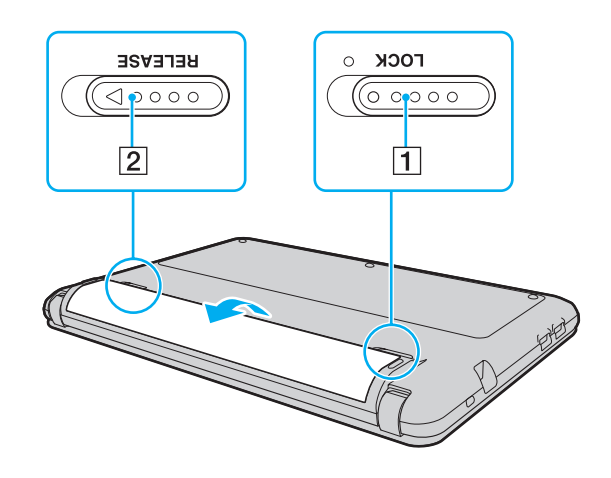

# <span id="page-23-1"></span><span id="page-23-0"></span>Mise hors tension de l'ordinateur en toute sécurité

Pour éviter de perdre des données non enregistrées, veillez à arrêter votre ordinateur correctement, comme indiqué ci-après.

#### Pour arrêter votre ordinateur

- **1**Mettez hors tension les périphériques connectés à l'ordinateur.
- **2** Cliquez sur **Démarrer**, puis sur **Arrêter l'ordinateur**. La fenêtre **Arrêter l'ordinateur** s'affiche.
- **3** Cliquez sur **Arrêter**.
- **4** Répondez à toute invite vous demandant si vous voulez enregistrer les documents ou prendre en compte d'autres utilisateurs et attendez que votre ordinateur se mette automatiquement hors tension. Le témoin d'alimentation s'éteint.

# <span id="page-24-1"></span><span id="page-24-0"></span>Mise à jour de l'ordinateur

Assurez-vous d'installer les dernières mises à jour logicielles suivantes sur votre ordinateur afin d'en optimiser les capacités.

#### ❑ **Windows Update**

Cliquez sur **Démarrer**, pointez sur **Tous les programmes**, cliquez sur **Windows Update**, puis suivez les instructions à l'écran.

#### ❑ **VAIO Update 4**

Cliquez sur **Démarrer**, pointez sur **Tous les programmes**, **VAIO Update 4**, cliquez sur **Accéder à l'assistance Web VAIO** (Go to VAIO Web Support), puis suivez les instructions à l'écran.

**!**

Votre ordinateur doit être connecté à Internet pour que vous puissiez télécharger les mises à jour.

# <span id="page-25-1"></span><span id="page-25-0"></span>Utilisation de votre ordinateur VAIO

Cette section décrit comment tirer le meilleur parti de votre ordinateur VAIO.

- ❑**[Utilisation du clavier \(à la page 27\)](#page-26-0)**
- ❑**[Utilisation du pavé tactile \(à la page 28\)](#page-27-0)**
- ❑**[Utilisation de la caméra numérique intégrée \(à la page 29\)](#page-28-0)**
- ❑**[Utilisation de supports Memory Stick \(à la page 30\)](#page-29-0)**
- ❑**[Utilisation d'autres modules/cartes mémoire \(à la page 35\)](#page-34-0)**
- ❑**[Utilisation d'Internet \(à la page 39\)](#page-38-0)**
- ❑**[Utilisation du réseau \(LAN\) \(à la page 40\)](#page-39-0)**
- ❑**[Utilisation du LAN sans fil \(à la page 41\)](#page-40-0)**
- ❑**[Utilisation de la fonction Bluetooth \(à la page 48\)](#page-47-0)**

# <span id="page-26-2"></span><span id="page-26-1"></span><span id="page-26-0"></span>Utilisation du clavier

Votre clavier comporte des touches supplémentaires qui exécutent des tâches propres au modèle.

### Combinaisons et fonctions disponibles avec la touche Fn

#### ✍

Certaines fonctions de clavier ne sont disponibles qu'une fois le lancement du système d'exploitation terminé.

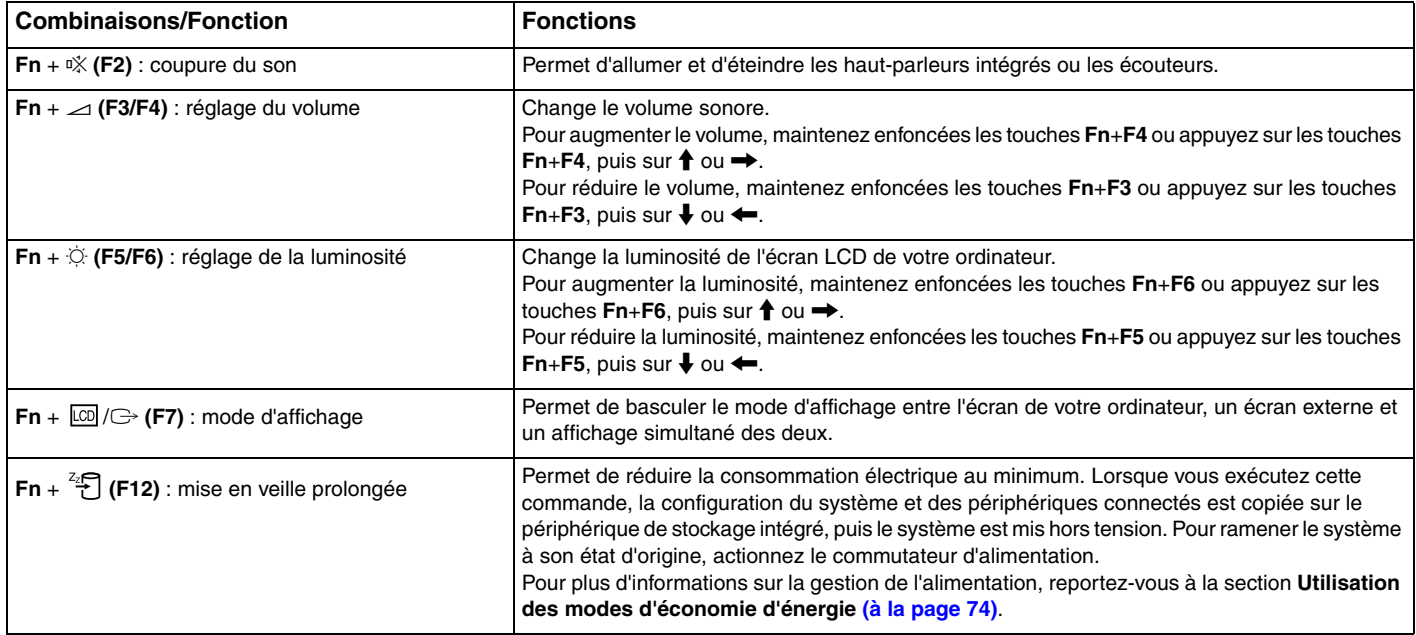

# <span id="page-27-2"></span><span id="page-27-1"></span><span id="page-27-0"></span>Utilisation du pavé tactile

Ce pavé tactile vous permet de pointer sur des objets affichés à l'écran et de les sélectionner, les faire glisser et les faire défiler.

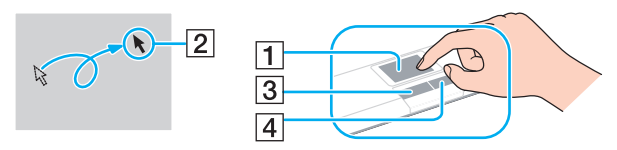

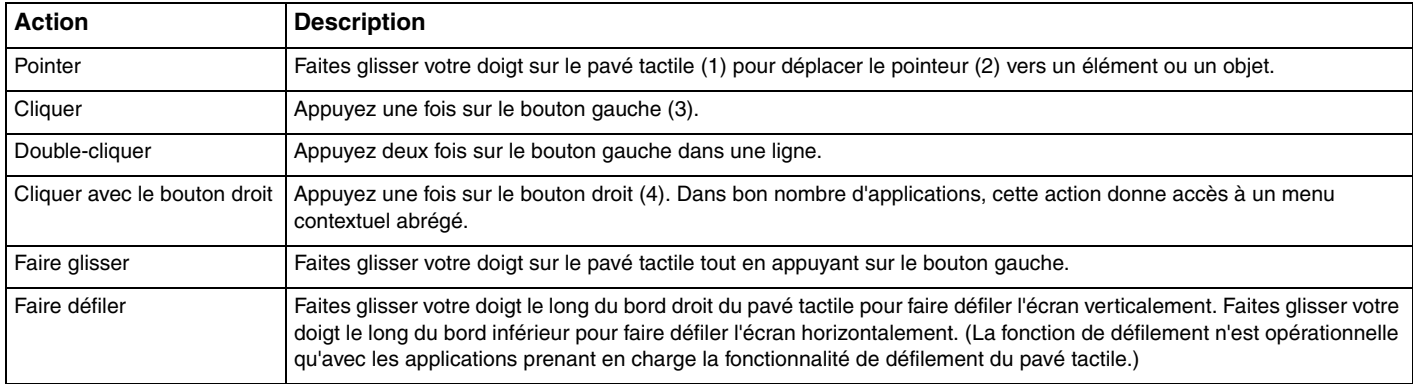

#### ✍

 Vous pouvez désactiver/activer le pavé tactile alors qu'une souris est branchée sur votre ordinateur. Pour modifier les paramètres du pavé tactile, utilisez **VAIO Control Center**.

<mark>!</mark><br>Veillez à connecter une souris avant de désactiver le pavé tactile. Si vous désactivez le pavé tactile avant de connecter une souris, vous ne pourrez pointer sur l'écran qu'à l'aide du clavier.

# <span id="page-28-2"></span><span id="page-28-1"></span><span id="page-28-0"></span>Utilisation de la caméra numérique intégrée

Votre ordinateur est équipé d'une caméra numérique intégrée **MOTION EYE**.

Avec le logiciel de capture d'images préinstallé, vous pouvez effectuer les opérations suivantes :

- ❑Capture d'images fixes et de films
- ❑Détection et capture de mouvements d'objets à des fins de contrôle
- ❑Modification de données capturées

#### $\n *A*$

**!**

La caméra numérique intégrée est automatiquement activée au démarrage de l'ordinateur.

Vous pouvez démarrer une vidéo conférence en utilisant le logiciel approprié.

Le démarrage ou la fermeture des logiciels de messagerie instantanée et d'édition vidéo n'active ni ne désactive la caméra numérique intégrée.

N'activez pas le mode veille ou veille prolongée sur l'ordinateur lorsque vous utilisez la caméra numérique intégrée.

#### Pour utiliser le logiciel de capture d'images préinstallé

- **1** Cliquez sur **Démarrer**, pointez sur **Tous les programmes**, **ArcSoft WebCam Companion 2**, puis cliquez sur **WebCam Companion 2**.
- **2** Cliquez sur l'icône souhaitée dans la fenêtre principale. Pour consulter des informations détaillées sur l'utilisation du logiciel, reportez-vous au fichier d'aide du logiciel.

#### $\n *A*$

 Si vous réalisez une capture d'image ou de film dans un endroit sombre, cliquez sur l'icône **Capturer** (Capture) ou **Enregistrement** (Record) dans la fenêtre principale, puis cliquez sur l'icône **Paramètres de la WebCam** (WebCam Settings) et sélectionnez l'option de lumière faible ou de compensation de la lumière faible dans la fenêtre des propriétés.

# <span id="page-29-2"></span><span id="page-29-1"></span><span id="page-29-0"></span>Utilisation de supports Memory Stick

Les supports Memory Stick sont des supports d'enregistrement IC compacts, portables et polyvalents spécialement conçus pour l'échange et le partage de données numériques avec des produits compatibles, tels que des appareils photo numériques, des téléphones portables et autres périphériques. Étant donné qu'ils sont amovibles, ces supports peuvent être utilisés pour le stockage de données externe.

### Avant d'utiliser le support Memory Stick

L'emplacement Memory Stick de votre ordinateur peut accueillir des supports Duo et prend en charge les formats Memory Stick PRO Duo et Memory Stick PRO-HG Duo haut débit et haute capacité.

Pour obtenir les dernières informations sur les supports Memory Stick, visitez le site Web Memory Stick (en anglais) à l'adresse suivante :<http://www.memorystick.com/en/>.

### <span id="page-30-0"></span>Insertion et retrait d'un support Memory Stick

#### Pour insérer un support Memory Stick

- **1**Localisez l'emplacement Memory Stick.
- **2**Présentez le support Memory Stick avec la flèche orientée vers le haut et en direction de l'emplacement.
- **3**Glissez délicatement le support Memory Stick dans son emplacement jusqu'à ce qu'un déclic se produise.

#### $\n *A*$

 Le support Memory Stick est automatiquement détecté par votre système et son contenu s'affiche. Si rien n'apparaît sur le Bureau, cliquez sur **Démarrer**, **Poste de travail**, puis double-cliquez sur l'icône du Memory Stick.

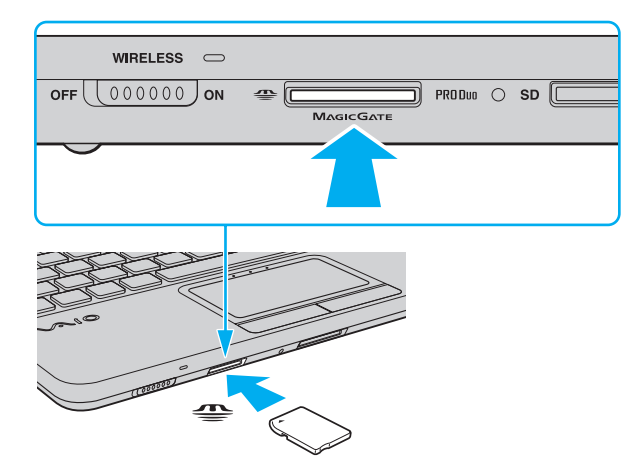

<span id="page-31-0"></span> Tenez le support Memory Stick en orientant correctement la flèche et insérez-le dans l'emplacement prévu à cet effet. Si vous rencontrez une résistance en insérant le support Memory Stick, ne forcez pas afin de ne pas endommager l'ordinateur ou le support.

Avant d'utiliser un Memory Stick Micro (M2), veillez à l'insérer dans un adaptateur M2 Duo. Si vous insérez le support directement dans l'emplacement Memory Stick sans adaptateur, vous risquez de ne pas pouvoir le retirer de cet emplacement.

### Pour retirer un support Memory Stick

 Ne retirez pas le support Memory Stick tant que son témoin d'accès est allumé. Vous risqueriez de perdre des données. Le chargement de volumes importants de données pouvant prendre un certain temps, assurez-vous que le témoin est bien éteint avant de retirer le support Memory Stick.

- **1**Assurez-vous que le témoin d'accès au support est éteint.
- **2** Appuyez sur le support Memory Stick en place dans l'ordinateur, puis relâchez-le. Le support Memory Stick s'éjecte.
- **3**Retirez le support Memory Stick de son emplacement.

Veillez à retirer délicatement le Memory Stick, car il pourrait s'éjecter inopinément de son emplacement.

### <span id="page-32-0"></span>Formatage d'un support Memory Stick

#### Pour formater un support Memory Stick

**!**

Le support Memory Stick a été formaté par défaut et est prêt à l'emploi.

Si vous souhaitez reformater le support sur votre ordinateur, utilisez le logiciel **Memory Stick Formatter**. Pour plus d'informations, consultez le fichier d'aide inclus dans le logiciel **Memory Stick Formatter**.

Veillez à utiliser le périphérique conçu pour formater le support et prenant en charge le support Memory Stick lors du formatage du support.

Le formatage du Memory Stick supprime la totalité des données qui y sont stockées. Avant de formater le support, vérifiez qu'il ne contient pas de données précieuses.

Attendez que le formatage du support Memory Stick soit terminé avant de le retirer de son emplacement. Cela pourrait entraîner un dysfonctionnement.

Veillez à utiliser le logiciel **Memory Stick Formatter** préinstallé pour formater un support Memory Stick. Si le support Memory Stick est formaté à l'aide de la fonction de formatage du système d'exploitation Windows, il ne sera pas reconnu par d'autres périphériques Memory Stick.

### <span id="page-33-0"></span>Remarques relatives à l'utilisation d'un support Memory Stick

- ❑ Votre ordinateur a été testé et déclaré compatible avec les supports Memory Stick de marque Sony, d'une capacité pouvant atteindre 16 Go et disponibles à partir de janvier 2009. Cependant, la compatibilité de tous les supports Memory Stick semblables aux supports compatibles n'est pas garantie.
- ❑ La compatibilité n'est pas garantie dans le cas d'une installation d'un support Memory Stick avec plusieurs adaptateurs de conversion.
- ❑ MagicGate est le nom de la technologie de protection des droits d'auteur développée par Sony. Pour bénéficier de cette technologie, utilisez un Memory Stick comportant le logo MagicGate.
- ❑ À l'exception de votre utilisation personnelle, il est en outre contraire à la loi sur les droits d'auteur d'utiliser des données audio et/ou d'image que vous avez enregistrées sans l'accord préalable des détenteurs du copyright respectifs. Par conséquent, les supports Memory Stick contenant de telles données assorties de droits d'auteur ne doivent être utilisés que selon les termes de la loi.
- ❑ L'emplacement Memory Stick de votre ordinateur ne prend pas en charge le transfert de données parallèle en 8 bits (transfert de données à haute vitesse).
- ❑ N'insérez pas plusieurs supports Memory Stick dans l'emplacement. Une insertion incorrecte du support risque d'endommager l'ordinateur et le support.

# <span id="page-34-2"></span><span id="page-34-0"></span>Utilisation d'autres modules/cartes mémoire

### <span id="page-34-1"></span>Utilisation de la carte mémoire SD

Votre ordinateur est équipé d'un emplacement pour carte mémoire **SD**. Vous pouvez utiliser cet emplacement pour transférer des données entre des appareils photos numériques, des caméscopes, des lecteurs de musique et d'autres dispositifs audio/vidéo.

#### Avant d'utiliser la carte mémoire SD

L'emplacement pour carte mémoire **SD** de votre ordinateur prend en charge les cartes mémoire suivantes :

- ❑Carte mémoire SD
- ❑Carte mémoire SDHC
- ❑MultiMediaCard (MMC)

Pour connaître les informations les plus récentes sur les cartes mémoire compatibles, consultez la section **[Informations](#page-4-2)  [supplémentaires sur votre ordinateur VAIO \(à la page 5\)](#page-4-2)** pour obtenir l'adresse du site Web de support adéquat.

<span id="page-35-0"></span>Pour insérer une carte mémoire SD

- **1**Localisez l'emplacement pour carte mémoire **SD**.
- **2**Présentez la carte mémoire SD avec la flèche orientée vers le haut et en direction de l'emplacement.
- **3** Glissez délicatement la carte mémoire SD dans son emplacement jusqu'à ce qu'un déclic se produise. Ne forcez jamais l'insertion de la carte dans son emplacement.

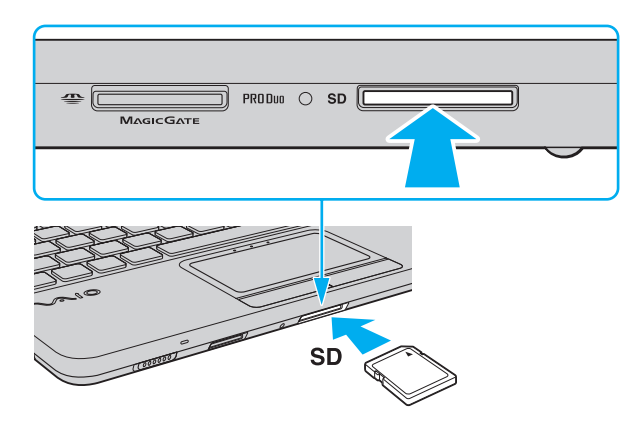

✍Si la carte mémoire SD n'entre pas sans forcer dans l'emplacement, retirez-la en douceur et vérifiez que vous l'insérez dans le bon sens.
<span id="page-36-0"></span>Pour retirer une carte mémoire SD

- **1**Assurez-vous que le témoin d'accès au support est éteint.
- **2** Appuyez sur la carte mémoire SD en place dans l'ordinateur, puis relâchez-la. La carte mémoire SD s'éjecte.
- **3** Retirez la carte mémoire SD de l'emplacement.

### <span id="page-37-0"></span>Remarques sur l'utilisation de cartes mémoire

### Remarques générales sur l'utilisation de la carte mémoire

- ❑ Assurez-vous d'utiliser des cartes mémoire compatibles avec les normes prises en charge par votre ordinateur.
- ❑ Veillez à saisir la carte mémoire avec la flèche orientée vers la bonne direction lorsque vous l'insérez dans son emplacement. Si vous rencontrez une résistance en insérant la carte mémoire, ne forcez pas afin de ne pas endommager l'ordinateur ou le support.
- ❑ Faites attention lors de l'insertion ou du retrait de la carte mémoire. Ne forcez pas l'insertion ou le retrait du module.
- ❑ Ne retirez pas la carte mémoire tant que son témoin d'accès est allumé. Vous risqueriez de perdre des données.
- ❑ N'essayez pas d'insérer une carte mémoire ou un adaptateur de carte mémoire d'un autre type dans l'emplacement pour carte mémoire. Une carte mémoire ou un adaptateur de carte mémoire non compatible peut non seulement être difficile à retirer de l'emplacement, mais également endommager votre ordinateur.

### Remarques relatives à l'utilisation de la carte mémoire SD

- ❑ Votre ordinateur a été testé et déclaré compatible avec la majeure partie des cartes mémoire vendues sur le marché en janvier 2009. Cependant, la compatibilité de toutes les cartes mémoire semblables aux supports compatibles n'est pas garantie.
- ❑ Les cartes mémoire SD, d'une capacité allant jusqu'à 2 Go, et SDHC, d'une capacité allant jusqu'à 32 Go, ont été testées et sont compatibles avec votre ordinateur.
- ❑ L'emplacement pour carte mémoire SD de votre ordinateur ne prend pas en charge la fonction de protection des droits d'auteur et de transfert à haut débit des cartes SD et SDHC.

# <span id="page-38-0"></span>Utilisation d'Internet

Avant d'utiliser Internet, vous devez vous inscrire auprès d'un fournisseur d'accès à Internet (FAI) et configurer les périphériques requis de manière à connecter votre ordinateur à Internet.

Les types de services de connexion à Internet suivants peuvent être proposés par votre fournisseur d'accès :

- ❑Fibre optique (FTTH)
- ❑Digital Subscriber Line (DSL)
- ❑Modem par câble
- ❑**Satellite**
- ❑Liaison commutée

Pour plus de détails sur les périphériques requis pour accéder à Internet et sur le raccordement de votre ordinateur à Internet, adressez-vous à votre fournisseur d'accès à Internet (FAI).

### $\mathbb{Z}$

 Pour connecter votre ordinateur à Internet à l'aide de la fonction LAN sans fil, vous devez configurer le réseau LAN sans fil. Pour plus d'informations, reportez-vous à **[Utilisation du LAN sans fil \(à la page 41\)](#page-40-0)**.

 Lorsque vous connectez votre ordinateur à Internet, veillez à prendre les mesures de sécurité qui s'imposent pour protéger l'ordinateur contre les menaces en ligne.

Selon le contrat de service établi par votre fournisseur, vous devrez peut-être connecter un modem externe, par exemple un modem analogique USB, un modem DSL ou un modem par câble, à votre ordinateur pour avoir accès à Internet. Pour plus d'informations sur les configurations de connexion et de modem, reportez-vous au manuel fourni avec votre modem.

# <span id="page-39-0"></span>Utilisation du réseau (LAN)

Vous pouvez connecter votre ordinateur à un réseau de type 100BASE-TX/10BASE-T à l'aide d'un câble réseau Ethernet. Connectez une extrémité d'un câble réseau (non fourni) au port réseau (Ethernet) de l'ordinateur et l'autre extrémité au réseau. Consultez votre administrateur réseau pour de plus amples informations sur les paramètres et les périphériques requis pour accéder au LAN.

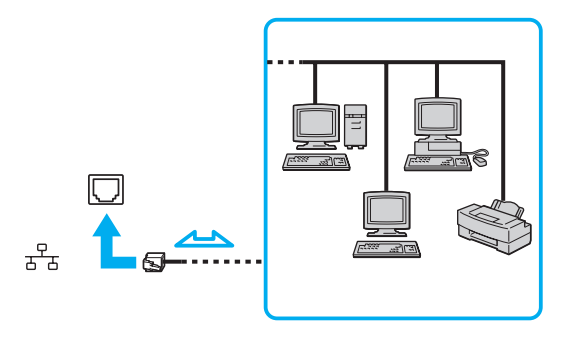

#### $\mathbb{Z}_p$

Vous pouvez connecter votre ordinateur à tout réseau sans changer les paramètres par défaut.

Ne branchez pas de câble téléphonique sur le port réseau (Ethernet) de votre ordinateur.

Si le port réseau (Ethernet) est connecté à l'une des lignes téléphoniques ci-dessous, un courant électrique élevé sur le port peut entraîner des dégâts, une surchauffe ou un incendie.

- Lignes de téléphone résidentielles (poste à haut-parleur d'interphone) ou de bureau (téléphone de bureau à lignes multiples)
- Ligne d'abonné de téléphone public
- PBX (private branch exchange, autocommutateur privé)

# <span id="page-40-1"></span><span id="page-40-0"></span>Utilisation du LAN sans fil

La fonction LAN sans fil (WLAN) permet à tous vos périphériques numériques comportant une fonction WLAN de communiquer librement entre eux sur un réseau. Dans un réseau sans fil WLAN, un utilisateur peut se connecter à un réseau local (LAN) à l'aide d'une connexion (radio) sans fil.

La technologie WLAN prend en charge toutes les connectivités Ethernet classiques avec les avantages supplémentaires offerts par la mobilité et la connexion à distance. Vous pouvez ainsi accéder aux informations, ainsi qu'aux ressources Internet/intranet et réseau, même au cours d'une réunion ou en déplacement.

Vous pouvez communiquer sans point d'accès, c'est-à-dire dialoguer avec un nombre limité d'ordinateurs (ad-hoc). Vous pouvez également communiquer via un point d'accès et créer ainsi un réseau d'infrastructure complet.

#### $\n *A*$

 Dans certains pays, l'utilisation de la technologie WLAN peut être limitée par la législation locale (nombre de canaux limité, par exemple). Vous devez donc lire attentivement le guide des réglementations LAN sans fil avant d'activer la fonction WLAN.

La fonctionnalité WLAN est conforme à la norme IEEE 802.11a<sup>\*</sup>/b/g ou à la version provisoire de la norme IEEE 802.11n<sup>\*</sup> qui définit le type de technologie utilisé. Elle prévoit l'utilisation des méthodes de cryptage suivantes : WEP (Wired Equivalent Privacy), qui est un protocole de sécurité, WPA2 (Wi-Fi Protected Access 2) et WPA (Wi-Fi Protected Access). Proposées conjointement par l'IEEE (Institute of Electrical and Electronics Engineers) et l'association Wi-Fi Alliance, les méthodes de cryptage WPA2 et WPA sont basées sur les normes en la matière et accroissent le niveau de protection de données et le contrôle d'accès aux réseaux Wi-Fi. WPA a été conçu en vue d'une compatibilité ascendante avec les spécifications IEEE 802.11i. Basé sur l'algorithme de cryptage de données optimisé TKIP (Temporal Key Integrity Protocol), il met en œuvre 802.1X et le protocole EAP (Extensible Authentication Protocol) afin de renforcer le mécanisme d'authentification de l'utilisateur. Le cryptage des données protège les liaisons sans fil vulnérables entre les clients et les points d'accès. Il existe également d'autres mécanismes classiques de sécurité des réseaux locaux sans fil, notamment : la protection par mot de passe, le cryptage de bout en bout, les réseaux privés virtuels et l'authentification. WPA2, qui est une méthode de cryptage WPA de la deuxième génération, renforce la protection des données et le contrôle d'accès aux réseaux. Il est également conçu pour sécuriser toutes les versions des périphériques 802.11, notamment 802.11b, 802.11a, 802.11g et 802.11n, multibande et multimode. Par ailleurs, WPA2, qui se base sur la norme ratifiée IEEE 802.11i, propose une sécurité de niveau gouvernemental en mettant en œuvre l'algorithme de cryptage AES compatible avec FIPS 140-2 NIST (National Institute of Standards and Technology) et l'authentification 802.1X. WPA2 offre une compatibilité ascendante avec WPA.

\* Reportez-vous aux caractéristiques pour connaître la configuration de votre ordinateur.

<span id="page-41-0"></span>La norme IEEE 802.11b/g est une norme LAN sans fil qui utilise la bande des 2,4 GHz. La norme IEEE 802.11g fournit des communications à un débit encore plus haut que la norme IEEE 802.11b.

La norme IEEE 802.11a est une norme LAN sans fil qui utilise la bande des 5 GHz.

La version provisoire de la norme IEEE 802.11n est une norme LAN sans fil qui utilise la bande des 2,4 ou 5 GHz.

Les périphériques LAN sans fil utilisant la bande des 2,4 GHz ne peuvent pas communiquer avec des périphériques utilisant la bande des 5 GHz en raison de fréquences différentes.

La bande des 2,4 GHz utilisée par les périphériques compatibles LAN sans fil est également utilisée par divers autres dispositifs. Bien que les périphériques compatibles avec la technologie LAN sans fil soient conçus pour subir le moins possible les interférences des autres appareils utilisant la même bande, ces interférences peuvent toutefois ralentir la vitesse de communication, réduire la plage de communication ou interrompre les connexions sans fil.

La vitesse de communication varie selon la distance qui sépare les périphériques, la présence d'obstacles entre ces périphériques, la configuration des périphériques, les conditions radio et le logiciel utilisé. De plus, les communications peuvent être interrompues suivant les conditions radio.

La plage de communication varie selon la distance qui sépare les périphériques, la présence d'obstacles entre ces périphériques, les conditions radio, l'environnement immédiat (présence de murs, matériaux utilisés dans les murs, etc.) et le logiciel utilisé.

La vitesse de communication réelle peut être moins rapide que celle affichée sur votre ordinateur.

L'utilisation de produits IEEE 802.11b et IEEE 802.11g sur le même réseau sans fil peut réduire la vitesse de communication en raison d'interférences radio. C'est pourquoi les produits IEEE 802.11g sont conçus pour réduire leur vitesse de communication lorsqu'ils communiquent avec des produits IEEE 802.11b. Lorsque la vitesse de communication est inférieure à la vitesse prévue, il se peut qu'elle augmente si vous changez le canal de communication sans fil sur le point d'accès.

# <span id="page-42-0"></span>Communication sans point d'accès (ad-hoc)

Dans un réseau ad-hoc, un LAN est créé uniquement par les périphériques sans fil proprement dits, sans contrôleur central ni point d'accès. Chaque périphérique communique directement avec les autres périphériques du réseau. Vous pouvez facilement configurer un réseau ad-hoc à domicile.

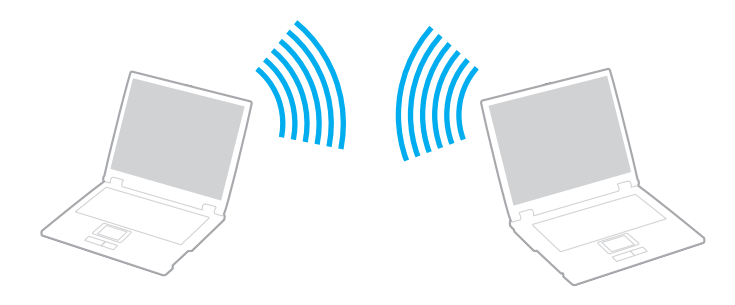

### <span id="page-43-0"></span>Pour communiquer sans point d'accès (ad-hoc)

<mark>!</mark><br>La version provisoire de la norme IEEE 802.11a, qui utilise la bande des 5 GHz, et la norme provisoire IEEE 802.11n, qui utilise la bande des 2,4 GHz ou 5 GHz, ne sont pas disponibles sur les réseaux ad-hoc.

- **1** Activez le commutateur **WIRELESS**. Le témoin **WIRELESS** s'allume.
- **2** Double-cliquez sur ( / ) dans la barre des tâches pour afficher la fenêtre **Sélection de périphérique sans fil** (Wireless Device Switch).
- **3**Sélectionnez l'option LAN sans fil souhaitée, puis cliquez sur **OK**.
- **4**Cliquez sur **Démarrer**, puis sur **Panneau de configuration**.
- **5**Cliquez sur **Connexions réseau et Internet**.
- **6** Cliquez sur **Connexions réseau**. La fenêtre **Connexions réseau** s'affiche.
- **7** Cliquez avec le bouton droit sur **Connexion réseau sans fil**, puis cliquez sur **Propriétés**. La fenêtre **Propriétés des connexions réseau sans fil** s'affiche.
- **8**Sélectionnez l'onglet **Réseaux sans fil**.
- **9** Cliquez sur le bouton **Ajouter…**. La fenêtre **Propriétés du réseau sans fil** s'affiche.
- **10** Suivez les instructions à l'écran.

# <span id="page-44-0"></span>Communication avec un point d'accès (infrastructure)

Un réseau d'infrastructure est un réseau destiné à étendre le réseau local câblé existant pour desservir des périphériques sans fil à l'aide d'un point d'accès (non fourni). Le point d'accès établit un pont entre le réseau local sans fil et le réseau local câblé, tout en servant de contrôleur central au réseau local sans fil. Le point d'accès coordonne les activités d'émission et de réception liées à une catégorie donnée de périphériques sans fil.

Le point d'accès va sélectionner le canal à utiliser sur un réseau d'infrastructure.

<mark>!</mark><br>Pour plus d'informations sur la méthode de sélection du canal qui sera utilisé avec le point d'accès, reportez-vous au manuel livré avec ce dernier.

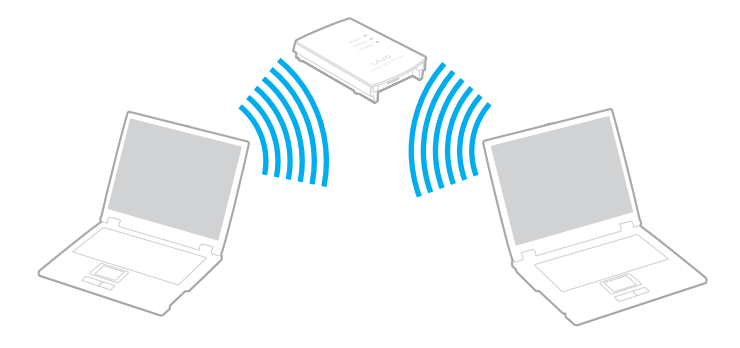

<span id="page-45-0"></span>Pour se connecter à un réseau sans fil

- **1** Assurez-vous qu'un point d'accès est défini. Pour plus d'informations, reportez-vous au manuel fourni avec votre point d'accès.
- **2** Activez le commutateur **WIRELESS**. Le témoin **WIRELESS** s'allume.
- **3**Double-cliquez sur **(B** / | | | ) dans la barre des tâches pour afficher la fenêtre **Sélection de périphérique sans fil** (Wireless Device Switch).
- **4**Sélectionnez l'option LAN sans fil souhaitée, puis cliquez sur **OK**.
- **5**Cliquez sur **Démarrer**, puis sur **Panneau de configuration**.
- **6**Cliquez sur **Connexions réseau et Internet**.
- **7**Cliquez sur **Connexions réseau**.
- **8** Dans le volet de droite, sous **Réseau local ou Internet à haute vitesse**, double-cliquez sur **Connexion réseau sans fil**. La fenêtre **Connexion réseau sans fil** s'affiche.
- **9** Suivez les instructions à l'écran.

#### $\n *A*$

 Pour l'authentification WPA-PSK ou WPA2-PSK, vous devez entrer une expression de passe. L'expression de passe est sensible à la casse. C'est une chaîne de texte comportant entre 8 et 63 caractères ou une chaîne hexadécimale de 64 caractères.

### <span id="page-46-0"></span>Interruption des connexions LAN sans fil

Pour interrompre des connexions LAN sans fil

#### Désactivez le commutateur **WIRELESS**.

 Vous risquez de perdre des données si vous désactivez la fonction LAN sans fil alors que vous accédez à des documents, fichiers ou ressources à distance.

# <span id="page-47-0"></span>Utilisation de la fonction Bluetooth

Vous pouvez établir une communication sans fil entre votre ordinateur et d'autres périphériques Bluetooth® tels qu'un autre ordinateur ou un téléphone portable. Vous pouvez transférer des données entre ces périphériques sans câble et dans un périmètre allant jusqu'à 10 mètres dans un espace ouvert.

### Remarques relatives à l'utilisation de la fonction Bluetooth

- ❑ La vitesse de transfert des données varie, en fonction des conditions suivantes :
	- ❑Obstacles, tels que les murs, situés entre les périphériques
	- ❑Distance entre périphériques
	- ❑ Matériau utilisé dans les murs
	- ❑ Proximité des micro-ondes et des téléphones sans fil
	- ❑Interférences aux fréquences radio et aux autres conditions ambiantes
	- ❑Configuration des périphériques
	- ❑Type de logiciel
	- ❑Type de système d'exploitation
	- ❑Utilisation simultanée des fonctions WLAN et Bluetooth sur l'ordinateur
	- ❑Taille du fichier échangé
- ❑ Les gros fichiers peuvent occasionnellement être altérés lors d'un transfert continu en raison des restrictions de la norme Bluetooth et des interférences électromagnétiques qui se produisent dans l'environnement.
- ❑ Pour être sûr que les conditions de norme applicables soient satisfaites, tous les périphériques Bluetooth doivent être certifiés. Même si les normes sont satisfaites, les performances, caractéristiques et procédures de fonctionnement de chaque périphérique peuvent varier. L'échange de données n'est pas possible dans certaines situations.
- <span id="page-48-0"></span>❑ Les données vidéo et audio sont susceptibles de ne pas être synchronisées si vous lisez des vidéos sur l'ordinateur avec une sortie audio à partir d'un périphérique Bluetooth connecté. Ce phénomène se produit fréquemment avec la technologie Bluetooth et ne constitue pas un dysfonctionnement.
- ❑ La bande de fréquences 2,4 GHz avec laquelle les périphériques Bluetooth ou WLAN fonctionnent est utilisée par différents périphériques. Les périphériques Bluetooth utilisent la technologie pour réduire les interférences provenant d'autres périphériques qui fonctionnent avec la même longueur d'onde. Cependant, l'utilisation simultanée de la fonction Bluetooth et de périphériques de communication sans fil peut causer des interférences radio et se traduire par des vitesses et des distances de transmission réduites par rapport aux valeurs normales.

### ✍

Lisez le guide des réglementations Bluetooth avant d'utiliser la fonction Bluetooth.

- ❑ La fonction Bluetooth est susceptible de ne pas fonctionner avec d'autres périphériques, selon le fabricant et la version du logiciel que ce dernier utilise.
- ❑ La connexion de plusieurs périphériques Bluetooth à votre ordinateur peut causer un encombrement du canal, ce qui se traduit par des baisses de performance. Ce phénomène est normal avec la technologie Bluetooth et ne constitue pas un dysfonctionnement.

# <span id="page-49-0"></span>Sécurité Bluetooth

La technologie sans fil Bluetooth comporte une fonction d'authentification, qui vous permet de vérifier avec qui vous communiquez. Grâce à la fonction d'authentification, vous pouvez empêcher des périphériques Bluetooth anonymes d'accéder à votre ordinateur.

La première fois que deux périphériques Bluetooth communiquent, une clé d'accès commune (mot de passe requis pour l'authentification) doit être déterminée pour l'enregistrement des deux périphériques. Une fois qu'un périphérique est enregistré, il est inutile de retaper la clé d'accès.

#### $\n *A*$

La clé d'accès peut être chaque fois différente, mais elle doit être identique des deux côtés.

Avec certains périphériques, par exemple une souris, il est inutile d'entrer une clé d'accès.

### <span id="page-50-0"></span>Communication avec un autre périphérique Bluetooth

Vous pouvez connecter l'ordinateur à un périphérique Bluetooth tel qu'un autre ordinateur, un téléphone portable, un assistant numérique personnel (PDA), un casque, une souris ou un appareil photo numérique sans l'aide de câbles.

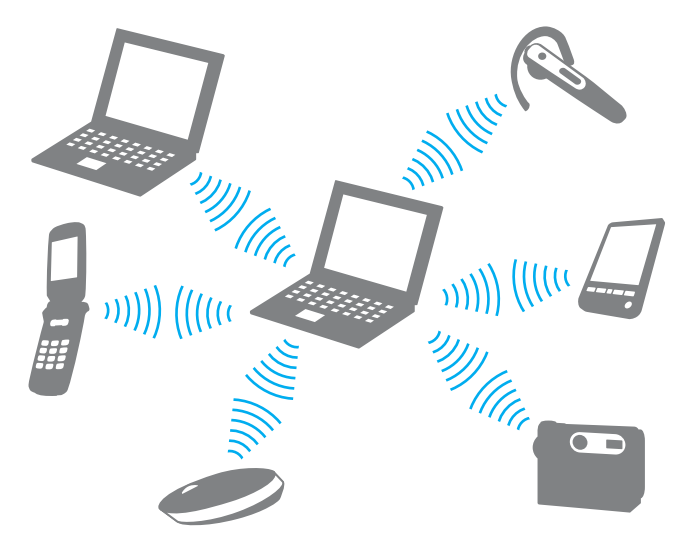

### <span id="page-51-0"></span>Pour communiquer avec un autre périphérique Bluetooth

Pour communiquer avec un autre périphérique Bluetooth, vous devez tout d'abord configurer la fonction Bluetooth. Pour configurer et utiliser la fonction Bluetooth, recherchez des informations Bluetooth dans le **Centre d'aide et de support**.

- **1** Activez le commutateur **WIRELESS**.
- **2**Double-cliquez sur <sub>lan</sub> ( B / | and ) dans la barre des tâches pour afficher la fenêtre **Sélection de périphérique sans fil** (Wireless Device Switch).
- **3**Sélectionnez l'option Bluetooth, puis cliquez sur **OK**.
- **4**Cliquez sur **OK**.

Pour plus d'informations, reportez-vous au fichier d'aide inclus avec votre logiciel.

### <span id="page-52-0"></span>Interruption de communications Bluetooth

Pour interrompre des communications Bluetooth

Désactivez le commutateur **WIRELESS**. Le témoin **WIRELESS** s'éteint.

# <span id="page-53-0"></span>Utilisation de périphériques

Vous pouvez étoffer les fonctionnalités de votre ordinateur VAIO en utilisant les différents ports présents sur votre unité.

- ❑**[Connexion d'un lecteur de disque optique \(à la page](#page-54-1) 55)**
- ❑**[Connexion de haut-parleurs externes ou d'un casque \(à la page](#page-56-0) 57)**
- ❑**[Connexion d'un écran externe \(à la page](#page-57-0) 58)**
- ❑**[Sélection du mode d'affichage \(à la page](#page-60-0) 61)**
- ❑**[Utilisation de la fonction Moniteurs multiples \(à la page](#page-62-0) 63)**
- ❑**[Connexion d'un microphone externe \(à la page](#page-65-0) 66)**
- ❑**[Connexion d'un périphérique USB \(à la page](#page-66-0) 67)**

# <span id="page-54-1"></span><span id="page-54-0"></span>Connexion d'un lecteur de disque optique

Pour utiliser un support de disque optique avec votre ordinateur, connectez un lecteur de disque optique externe (non fourni) sur votre ordinateur.

## Connexion d'un lecteur de disque optique

Veillez à connecter un lecteur de disque optique externe avant de lancer tout programme préinstallé.

### Pour connecter un lecteur de disque optique

- **1** Branchez le cordon d'alimentation (le cas échéant) de votre lecteur de disque optique externe (non fourni) (1) dans une prise secteur.
- **2**Sélectionnez le port USB (2)  $\dot{\Psi}$  que vous préférez utiliser.
- **3** Branchez une extrémité d'un câble USB (non fourni) (3) dans le port USB et l'autre extrémité dans le lecteur de disque optique.

Consultez le manuel fourni avec votre lecteur de disque optique externe pour plus d'instructions sur le raccordement du câble USB au lecteur.

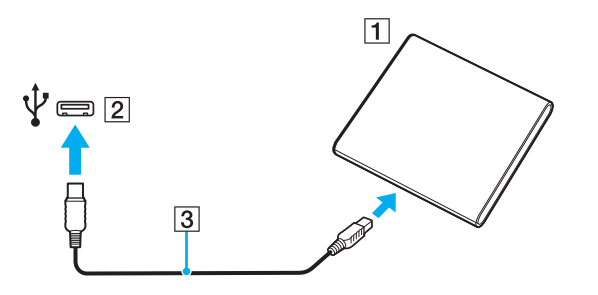

## <span id="page-55-0"></span>Déconnexion d'un lecteur de disque optique

Vous pouvez déconnecter un lecteur de disque optique lorsque votre ordinateur est allumé ou éteint. Toutefois, toute déconnexion du lecteur lorsque votre ordinateur est en mode d'économie d'énergie (mode veille ou veille prolongée) peut provoquer un dysfonctionnement de l'ordinateur.

Pour déconnecter un lecteur de disque optique

#### ✍Pour déconnecter un lecteur de disque optique lorsque votre ordinateur est éteint, ignorez les étapes 1 à 5.

- **1**Fermez toutes les applications qui accèdent au lecteur de disque optique.
- **2**Double-cliquez sur l'icône **Retirer le périphérique en toute sécurité** dans la barre des tâches.
- **3**Sélectionnez le lecteur de disque optique à déconnecter.
- **4**Cliquez sur **Arrêter**.
- **5**Suivez les instructions à l'écran pour déconnecter le lecteur de disque optique.
- **6**Débranchez le câble USB de l'ordinateur.

# <span id="page-56-1"></span><span id="page-56-0"></span>Connexion de haut-parleurs externes ou d'un casque

Vous pouvez connecter des périphériques de sortie audio externes (non fournis), tels que des haut-parleurs ou un casque, à votre ordinateur.

Pour connecter des haut-parleurs externes

### ✍

Assurez-vous que vos haut-parleurs peuvent être utilisés avec un ordinateur.

**!** Diminuez le volume des haut-parleurs avant de les allumer.

Branchez les haut-parleurs externes (1) sur la prise casque (2)  $\Omega$  à l'aide d'un câble de haut-parleurs (3) (non fourni).

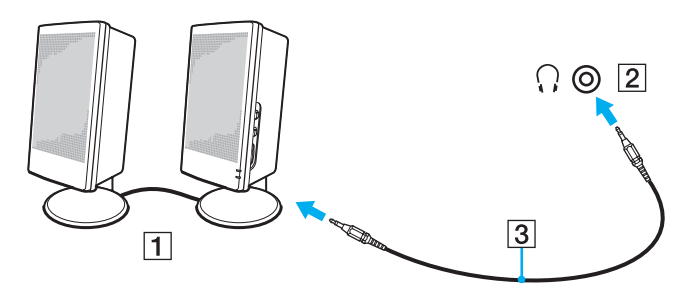

# <span id="page-57-1"></span><span id="page-57-0"></span>Connexion d'un écran externe

Vous avez la possibilité de connecter un écran externe à votre ordinateur. Vous pouvez par exemple brancher un moniteur ou un projecteur.

### $\Omega$

Il se peut que les fonctions et les options de cette section ne soient pas disponibles sur votre ordinateur.

#### ✍

Branchez le cordon d'alimentation de l'écran externe après avoir connecté tous les autres câbles.

### Connexion d'un moniteur

Vous pouvez connecter un écran d'ordinateur (moniteur) à votre ordinateur.

#### Pour connecter un moniteur

- **1**Si nécessaire, connectez une extrémité du cordon d'alimentation au moniteur (1) et l'autre, dans une prise secteur.
- **2**Branchez le câble du moniteur  $(2)$  sur le port moniteur  $(3)$   $\bigcirc$  de votre ordinateur.

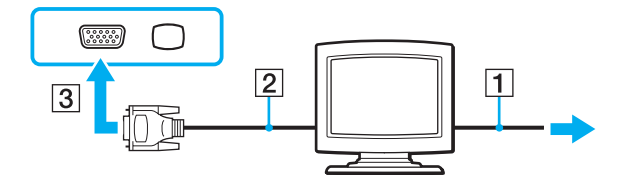

# <span id="page-58-0"></span>Connexion d'un moniteur multimédia

Vous pouvez connecter un écran d'ordinateur multimédia avec haut-parleurs et microphone intégrés à l'ordinateur.

Pour connecter un moniteur multimédia

- **1**Branchez le cordon d'alimentation du moniteur multimédia (1) sur une prise secteur.
- **2**Branchez le câble du moniteur (2) sur le port moniteur (3)  $\Box$  de votre ordinateur.
- **3**Branchez le câble des haut-parleurs (4) dans la prise casque (5)  $\Omega$  de l'ordinateur.
- **4**Branchez le câble du microphone (6) dans la prise microphone (7)  $\bullet$  de l'ordinateur.

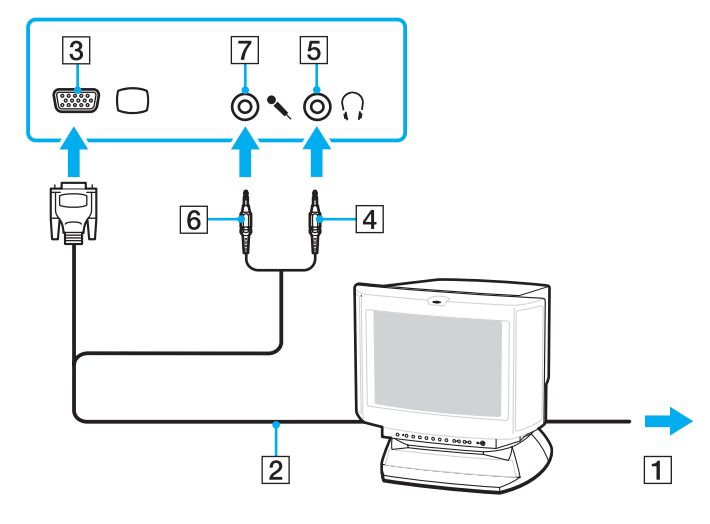

# <span id="page-59-0"></span>Connexion d'un projecteur

Vous pouvez connecter un projecteur (le projecteur LCD Sony par exemple) à l'ordinateur.

### Pour connecter un projecteur

- **1**Branchez le cordon d'alimentation (1) du projecteur dans une prise secteur.
- **2**Branchez un câble de moniteur (2) sur le port moniteur (3)  $\Box$  de votre ordinateur.
- **3**Branchez le câble audio (4) dans la prise casque (5)  $\Omega$  de l'ordinateur.
- **4**Branchez le câble du moniteur et le câble audio dans la prise et le port appropriés du projecteur (6).

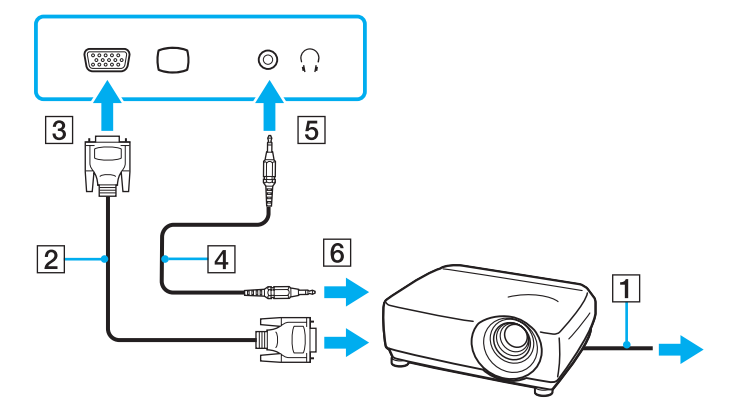

# <span id="page-60-1"></span><span id="page-60-0"></span>Sélection du mode d'affichage

Lorsqu'un écran externe est connecté, vous pouvez sélectionner l'écran de votre ordinateur ou l'écran connecté comme écran principal.

Si vous souhaitez travailler sur l'écran de votre ordinateur et sur l'écran externe en même temps, reportez-vous à la section **[Utilisation de la fonction Moniteurs multiples \(à la page](#page-62-0) 63)** pour plus d'informations.

### ၀ြ

La procédure de sélection d'un écran dépend du contrôleur vidéo utilisé sur l'ordinateur. Reportez-vous aux caractéristiques pour connaître la configuration de votre ordinateur.

### <span id="page-61-0"></span>Pour sélectionner un écran

### $\mathbb{Z}_p$

 Il se peut que vous ne puissiez pas afficher simultanément sur l'écran de votre ordinateur et l'écran externe ou le projecteur le même contenu, selon le type d'écran externe ou de projecteur sélectionné.

Allumez l'écran externe avant de mettre votre ordinateur sous tension.

- ❑ Sur les modèles dotés d'Intel Graphics Media Accelerator
	- **1**Cliquez avec le bouton droit sur le Bureau pour afficher le menu contextuel.
	- **2**Sélectionnez Propriétés.
	- **3**Suivez les instructions qui s'affichent à l'écran pour modifier les paramètres.
- ❑ Sur les modèles dotés du contrôleur vidéo NVIDIA
	- **1**Cliquez avec le bouton droit sur le Bureau, puis sélectionnez **NVIDIA Control Panel** dans le menu.
	- **2**Cliquez sur l'icône **Affichage** (Display).
	- **3**Cliquez sur **Changer la configuration d'affichage** (Change Display Configuration).
	- **4**Suivez les instructions qui s'affichent à l'écran pour modifier les paramètres.
- ❑Sur les modèles dotés du contrôleur vidéo ATI

Lorsqu'un écran externe est connecté à l'ordinateur, vous pouvez modifier le paramètre principal/de clonage comme suit :

- **1**Cliquez avec le bouton droit sur le Bureau, puis sélectionnez **ATI CATALYST® Control Center**.
- **2**Suivez les instructions à l'écran pour modifier les paramètres.

# <span id="page-62-1"></span><span id="page-62-0"></span>Utilisation de la fonction Moniteurs multiples

La fonction Moniteurs multiples permet d'afficher différentes parties du bureau sur des écrans distincts. Par exemple, si vous utilisez un écran externe connecté au port moniteur, l'écran de votre ordinateur et l'écran externe peuvent fonctionner comme un seul Bureau.

### 0

La procédure d'utilisation de la fonction Moniteurs multiples dépend du contrôleur vidéo utilisé sur l'ordinateur. Reportez-vous aux caractéristiques pour connaître la configuration de votre ordinateur.

Vous pouvez déplacer le curseur d'un écran à l'autre. Cela vous permet de faire glisser des objets, tels que la fenêtre d'une application ouverte ou une barre d'outils, d'un écran à l'autre.

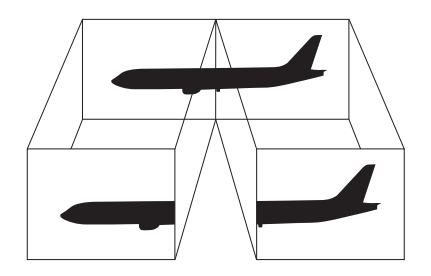

### <span id="page-63-0"></span>Pour utiliser la fonction Moniteurs multiples

#### $\n *A*$

Il se peut que votre écran externe ne prenne pas en charge la fonction Moniteurs multiples.

Il se peut également que certaines applications logicielles ne soient pas compatibles avec les paramètres de la fonction Moniteurs multiples.

Assurez-vous que l'ordinateur n'est pas réglé pour passer en mode veille ou veille prolongée lors de l'utilisation de la fonction Moniteurs multiples. Il risquerait alors de ne pas pouvoir revenir en mode normal.

Si le réglage des couleurs diffère d'un écran à l'autre, n'étendez pas une même fenêtre sur deux écrans. au risque de provoquer un dysfonctionnement de votre logiciel.

Définissez un nombre inférieur de couleurs ou une résolution plus basse pour chaque écran.

- ❑ Sur les modèles dotés d'Intel Graphics Media Accelerator
	- **1**Cliquez avec le bouton droit sur le Bureau pour afficher le menu contextuel.
	- **2**Sélectionnez Propriétés.
	- **3**Suivez les instructions qui s'affichent à l'écran pour modifier les paramètres.
- $\Box$  Sur les modèles dotés du contrôleur vidéo NVIDIA
	- **1**Cliquez avec le bouton droit sur le Bureau, puis sélectionnez **NVIDIA Control Panel** dans le menu.
	- **2**Cliquez sur l'icône **Affichage** (Display).
	- **3**Cliquez sur **Changer la configuration d'affichage** (Change Display Configuration).
	- **4**Suivez les instructions à l'écran pour modifier les paramètres.
- ❑ Sur les modèles dotés du contrôleur vidéo ATI
	- **1**Cliquez avec le bouton droit sur le Bureau, puis sélectionnez **ATI CATALYST® Control Center**.
	- **2**Suivez les instructions à l'écran pour modifier les paramètres.

<span id="page-64-0"></span>✍ Vous pouvez également définir les couleurs de l'affichage ainsi que la résolution de chaque écran, et personnaliser la fonction Moniteurs multiples.

# <span id="page-65-1"></span><span id="page-65-0"></span>Connexion d'un microphone externe

Vous avez la possibilité de connecter un microphone externe (non fourni) à votre ordinateur.

Pour connecter un microphone externe

Branchez le câble du microphone (1) dans la prise microphone (2)  $\blacklozenge$ .

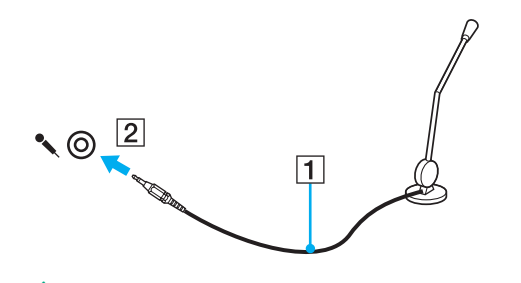

✍Assurez-vous que votre microphone peut être utilisé avec un ordinateur.

# <span id="page-66-1"></span><span id="page-66-0"></span>Connexion d'un périphérique USB

Vous pouvez connecter un périphérique USB (Universal Serial Bus), tel qu'une souris, un lecteur de disquettes, un haut-parleur et une imprimante.

### Pour connecter un périphérique USB

- **1**Sélectionnez le port USB (1) que vous préférez utiliser.
- **2**Branchez le câble USB du périphérique (2) sur le port USB.

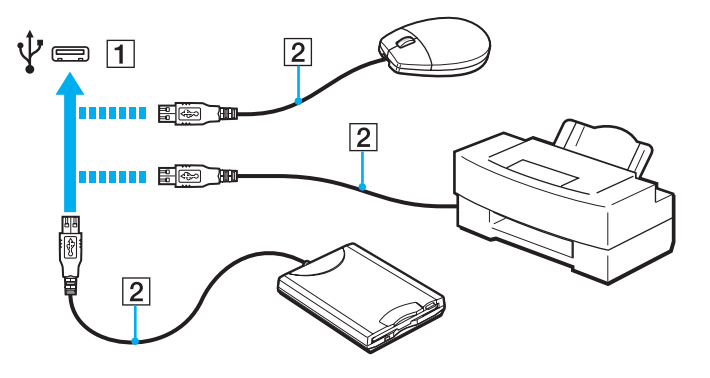

### <span id="page-67-0"></span>Remarques relatives à la connexion d'un périphérique USB

- ❑ Vous devrez peut-être installer le logiciel du pilote fourni avec votre périphérique USB avant de pouvoir l'utiliser. Pour plus d'informations, reportez-vous au manuel fourni avec le périphérique USB.
- ❑Assurez-vous d'utiliser une imprimante USB compatible avec votre version de Windows pour imprimer des documents.
- ❑Pour plus d'informations sur la façon de retirer un périphérique USB, consultez le manuel fourni avec le périphérique.
- ❑ Pour éviter d'endommager votre ordinateur et/ou les périphériques USB, respectez les consignes suivantes :
	- $\Box$  Si vous déplacez l'ordinateur alors que des périphériques USB y sont connectés, évitez de soumettre les ports USB à tout choc.
	- ❑Ne mettez pas l'ordinateur dans un sac ou dans un étui de transport alors que des périphériques USB y sont connectés.

# <span id="page-68-0"></span>Personnalisation de votre ordinateur VAIO

Cette section explique brièvement comment changer les principaux paramètres de votre ordinateur VAIO. Entre autres choses, vous allez apprendre à utiliser et à personnaliser l'aspect de vos logiciels et utilitaires Sony.

- ❑**[Configuration du mot de passe \(à la page 70\)](#page-69-1)**
- ❑**[Utilisation de VAIO Control Center \(à la page 73\)](#page-72-0)**
- ❑**[Utilisation des modes d'économie d'énergie \(à la page 74\)](#page-73-0)**
- ❑**[Utilisation de VAIO Power Management \(à la page 79\)](#page-78-0)**

# <span id="page-69-1"></span><span id="page-69-0"></span>Configuration du mot de passe

Utilisez l'une des fonctions BIOS pour configurer le mot de passe.

Une fois le mot de passe configuré, vous serez invité à l'entrer après apparition du logo VAIO pour démarrer votre ordinateur. Le mot de passe d'alimentation permet de protéger votre ordinateur de tout accès non autorisé.

### <span id="page-70-0"></span>Ajout du mot de passe d'alimentation

Le mot de passe d'alimentation permet de protéger votre ordinateur de tout accès non autorisé.

 Une fois le mot de passe d'alimentation défini, le démarrage de votre ordinateur sera impossible sans celui-ci. Veillez à ne pas oublier ce mot de passe. Notez votre mot de passe et conservez-le en lieu sûr et à l'abri des regards.

Si vous l'oubliez et avez besoin d'assistance pour le réinitialiser, des frais de réinitialisation vous seront facturés. Il se peut également que votre ordinateur doive être envoyé en atelier pour procéder à la réinitialisation du mot de passe.

### Pour ajouter un mot de passe d'alimentation

- **1**Mettez votre ordinateur sous tension.
- **2** Appuyez sur la touche **F2** lorsque le logo VAIO apparaît. L'écran de configuration du BIOS s'affiche. Si ce n'est pas le cas, redémarrez l'ordinateur et appuyez à plusieurs reprises sur la touche **F2** lorsque le logo VAIO apparaît.
- **3** Appuyez sur la touche ← ou ➡ pour sélectionner Security afin d'afficher l'onglet Security. Sélectionnez Set Machine **Password**, puis appuyez sur la touche **Enter**.
- **4** Sur l'écran de saisie du mot de passe, entrez le mot de passe à deux reprises, puis appuyez sur la touche **Enter**. Le mot de passe peut comporter jusqu'à 32 caractères alphanumériques (espaces compris).
- **5**À l'invite de confirmation, appuyez sur la touche **Enter**.

### <span id="page-71-0"></span> $\mathbb{Z}_p$

 La procédure suivante permet de configurer votre ordinateur pour inviter l'utilisateur à saisir un mot de passe lors de sa mise sous tension ou lors de l'affichage de l'écran de configuration du BIOS.

- **6** Sélectionnez **Password when Power On** sous **Security** et appuyez sur la touche **Enter**.
- **7**Remplacez le paramètre **Disabled** par **Enabled**.
- **88** Appuyez sur la touche ❤ ou ➡ pour sélectionner Exit, puis Exit (Save Changes) ou Exit Setup. Appuyez enfin sur la touche **Enter**.

À l'invite de confirmation, appuyez sur la touche **Enter**.

### Changement/Suppression du mot de passe d'alimentation

Pour changer ou supprimer le mot de passe d'alimentation

- **1**Mettez votre ordinateur sous tension.
- **2** Appuyez sur la touche **F2** lorsque le logo VAIO apparaît. L'écran de configuration du BIOS s'affiche. Si ce n'est pas le cas, redémarrez l'ordinateur et appuyez à plusieurs reprises sur la touche **F2** lorsque le logo VAIO apparaît.
- **3** Entrez le mot de passe actuel dans **Enter Password** et appuyez sur la touche **Enter**.
- **4** Appuyez sur la touche ← ou ➡ pour sélectionner Security afin d'afficher l'onglet Security. Sélectionnez Set Machine **Password**, puis appuyez sur la touche **Enter**.
- **5** Dans l'écran de saisie du mot de passe, entrez une fois le mot de passe actuel, puis deux fois le nouveau mot de passe. Appuyez ensuite sur la touche **Enter**. Pour supprimer le mot de passe, laissez les champs **Enter New Password** et **Confirm New Password** vides, puis appuyez sur la touche **Enter**.

À l'invite de confirmation, appuyez sur la touche **Enter**.

**6** Appuyez sur la touche ❤ ou ➡ pour sélectionner Exit, puis Exit (Save Changes) ou Exit Setup. Appuyez enfin sur la touche **Enter**.

À l'invite de confirmation, appuyez sur la touche **Enter**.
# <span id="page-72-0"></span>Utilisation de VAIO Control Center

L'utilitaire **VAIO Control Center** vous permet d'accéder aux informations système et de définir vos préférences de comportement du système.

## Pour utiliser VAIO Control Center

- **1** Cliquez sur **Démarrer**, pointez sur **Tous les programmes**, puis cliquez sur **VAIO Control Center**. La fenêtre **VAIO Control Center** s'affiche.
- **2** Sélectionnez l'élément de contrôle souhaité et modifiez les paramètres.
- **3** Une fois que vous avez terminé, cliquez sur **OK**. La configuration de l'élément souhaité a été modifiée.

#### $\n *A*$

Pour plus d'informations sur chaque option, consultez le fichier d'aide de **VAIO Control Center**.

Certains éléments de contrôle ne sont pas visibles si vous ouvrez le **VAIO Control Center** en tant qu'utilisateur standard.

# <span id="page-73-1"></span><span id="page-73-0"></span>Utilisation des modes d'économie d'énergie

Vous pouvez utiliser les paramètres de gestion de l'alimentation pour augmenter la durée de vie de la batterie. Outre le mode normal de fonctionnement, votre ordinateur est doté de deux modes d'économie d'énergie distincts : veille et veille prolongée. Lorsque vous utilisez la batterie, sachez que l'ordinateur passe automatiquement en mode veille prolongée si la charge de la batterie s'affaiblit, et ce quel que soit le paramètre de gestion de l'alimentation sélectionné.

 Si le niveau de charge de la batterie passe en dessous de 10 %, connectez l'adaptateur secteur pour recharger le module batterie ou mettez l'ordinateur hors tension et installez un module batterie complètement chargé.

## Utilisation du mode normal

Il s'agit de l'état normal de votre ordinateur lorsqu'il est en service. Lorsque vous utilisez ce mode, le témoin d'alimentation prend la couleur verte.

# <span id="page-74-0"></span>Utilisation du mode veille

Le mode veille éteint l'écran LCD et met le(s) périphérique(s) de stockage intégré(s) et l'UC en mode de faible consommation d'énergie. Quand ce mode est activé, le témoin d'alimentation orange cligne lentement.

 Si vous prévoyez de ne pas utiliser votre ordinateur durant une période prolongée alors qu'il n'est pas branché à l'alimentation secteur, placez-le en mode de veille prolongée ou éteignez-le.

### Pour activer le mode veille

- **1**Cliquez sur **Démarrer**, puis sur **Arrêter l'ordinateur**.
- **2**Cliquez sur **Mettre en veille**.

#### $\mathbb{Z}_p$

L'ordinateur quitte le mode veille plus rapidement que le mode veille prolongée.

Le mode veille consomme plus d'énergie que le mode veille prolongée.

 Si la batterie vient à se décharger complètement alors que l'ordinateur est en mode veille, vous perdrez toutes les données non encore enregistrées. Il ne sera pas possible de rétablir la précédente session de travail. Aussi, pour éviter de perdre vos données, enregistrez-les régulièrement.

### <span id="page-75-0"></span>Pour revenir au mode normal

- ❑ Appuyez sur n'importe quelle touche.
- ❑ $\Box$  Faites glisser le commutateur d'alimentation (dans le sens  $\triangleright$  sur le commutateur).

Si vous le faites glisser (dans le sens  $\vartriangleright$  sur le commutateur) et le maintenez dans cette position pendant plus de quatre secondes, votre ordinateur <sup>s</sup>'éteint automatiquement. Vous perdez alors toutes les données non encore sauvegardées.

#### $\n *A*$

 Vous pouvez utiliser **VAIO Control Center** pour configurer l'ordinateur pour qu'il revienne en mode normal lorsque vous ouvrez l'écran LCD. Cette préférence sera perdue si vous retirez l'adaptateur secteur et le module batterie.

Lorsque l'ordinateur est inutilisé pendant un certain temps, il entre en mode veille. Pour éviter que cela ne se produise, vous pouvez modifier les paramètres du mode veille.

#### Pour modifier les paramètres du mode veille

- **1**Cliquez sur **Démarrer**, puis sur **Panneau de configuration**.
- **2**Cliquez sur **Performances et maintenance**.
- **3** Cliquez sur **Options d'alimentation**. La fenêtre **Propriétés de Options d'alimentation** s'affiche.
- **4**Sélectionnez l'onglet **Modes de gestion de l'alimentation**.
- **5**Modifiez les paramètres **Mise en veille**.

# <span id="page-76-1"></span><span id="page-76-0"></span>Utilisation du mode veille prolongée

Lorsque vous passez en mode veille prolongée, la configuration du système est enregistrée sur le(s) périphérique(s) de stockage intégré(s) et l'ordinateur se met automatiquement hors tension. Vous ne perdrez aucune donnée même si la batterie vient à se décharger complètement. Lorsque vous utilisez ce mode, le témoin d'alimentation est éteint.

## $\mathbb{Z}$

Si l'ordinateur doit rester inutilisé pendant une période prolongée, mettez-le en mode veille prolongée.

### Pour activer le mode veille prolongée

#### Appuyez sur les touches **Fn** +**F12**.

L'ordinateur se met en mode veille prolongée.

Sinon, vous pouvez suivre ces étapes pour mettre votre ordinateur en mode veille prolongée.

- **1**Cliquez sur **Démarrer**, puis sur **Arrêter l'ordinateur**.
- **2**Cliquez sur **Mettre en veille prolongée**.

#### ✍

L'activation du mode veille prolongée nécessite plus de temps que celle du mode veille.

Le mode veille prolongée consomme moins d'énergie que le mode veille.

Ne déplacez pas l'ordinateur tant que le témoin d'alimentation est allumé.

### <span id="page-77-0"></span>Pour revenir au mode normal

Faites glisser le commutateur d'alimentation (dans le sens  $\mathrel{\rhd}$  sur le commutateur).

L'ordinateur revient à son état normal.

Si vous le faites glisser (dans le sens  $\vartriangleright$  sur le commutateur) et le maintenez dans cette position pendant plus de quatre secondes, votre ordinateur <sup>s</sup>'éteint automatiquement.

#### $\n *A*$

Le retour au mode normal à partir du mode veille prolongée est un peu moins rapide qu'à partir du mode veille.

Vous pouvez utiliser **VAIO Control Center** pour configurer l'ordinateur pour qu'il revienne en mode normal lorsque vous ouvrez l'écran LCD. Cette préférence sera perdue si vous retirez l'adaptateur secteur et le module batterie.

# <span id="page-78-0"></span>Utilisation de VAIO Power Management

La gestion de l'alimentation vous aide à configurer les modes de gestion de l'alimentation de votre ordinateur lorsque celui-ci fonctionne sur secteur ou sur batterie, pour régler sa consommation d'énergie en fonction de vos besoins.

**VAIO Power Management** est une application développée exclusivement pour les ordinateurs VAIO. Cette application vous permet d'améliorer les fonctions de gestion de l'alimentation de Windows pour optimiser les performances de votre ordinateur et accroître la longévité de la batterie. Pour plus d'informations, reportez-vous au fichier d'aide du logiciel.

# Activation de VAIO Power Management

La fonction **VAIO Power Management** s'ajoute aux **Propriétés de Options d'alimentation** de Windows.

Pour activer VAIO Power Management

- **1**Cliquez sur **Démarrer**, puis sur **Panneau de configuration**.
- **2**Cliquez sur **Performances et maintenance**.
- **3** Cliquez sur **Options d'alimentation**. La fenêtre **Propriétés de Options d'alimentation** s'affiche.
- **4**Sélectionnez l'onglet **VAIO Power Management**.

Pour restaurer les paramètres par défaut

- **1** Dans l'onglet **VAIO Power Management**, cliquez sur **Avancé**. La fenêtre **VAIO Power Management** s'affiche.
- **2**Suivez les instructions à l'écran pour modifier les paramètres.

# <span id="page-79-0"></span>Activation des modes de gestion de l'alimentation de VAIO Power Management

**VAIO Power Management** propose plusieurs modes de gestion de l'alimentation prédéfinis. Chaque mode de gestion de l'alimentation se compose d'un ensemble de paramètres de gestion de l'alimentation conçus pour répondre à des besoins spécifiques en termes de gestion de l'alimentation, d'une gestion maximale à une absence de gestion.

Pour activer un mode de gestion de l'alimentation VAIO Power Management

- **1**Cliquez sur **Démarrer**, puis sur **Panneau de configuration**.
- **2**Cliquez sur **Performances et maintenance**.
- **3** Cliquez sur **Options d'alimentation**. La fenêtre **Propriétés de Options d'alimentation** s'affiche.
- **4**Sélectionnez l'onglet contenant les paramètres des modes de gestion de l'alimentation.
- **5**Sélectionnez un mode de gestion de l'alimentation dans la liste déroulante.
- **6**Le mode de gestion de l'alimentation sélectionné apparaît dans l'onglet **VAIO Power Management**.
- **7** Au besoin, vous pouvez modifier les éléments de la liste, comme la luminosité de l'écran LCD de votre ordinateur, par exemple.
- **8** Cliquez sur **OK**.

Le mode de gestion de l'alimentation a été activé.

#### $\n *A*$

Vous devez disposer des droits d'administrateur sur votre ordinateur pour pouvoir configurer un mode de gestion de l'alimentation.

#### $\sim$  81

# <span id="page-80-0"></span>Précautions

Cette section vous aide à résoudre les problèmes courants que vous êtes susceptible de rencontrer en utilisant votre ordinateur VAIO.

- ❑**[Manipulation de l'écran LCD \(à la page](#page-81-1) 82)**
- ❑**[Utilisation des sources d'alimentation \(à la page](#page-82-0) 83)**
- ❑**[Manipulation de votre ordinateur \(à la page](#page-83-0) 84)**
- ❑**[Manipulation de la caméra numérique intégrée \(à la page](#page-86-0) 87)**
- ❑**[Manipulation des disques \(à la page](#page-87-0) 88)**
- ❑**[Manipulation du module batterie \(à la page](#page-88-0) 89)**
- ❑**[Utilisation des écouteurs \(à la page](#page-89-0) 90)**
- ❑**[Manipulation des supports Memory Stick \(à la page](#page-90-0) 91)**
- ❑**[Manipulation du périphérique de stockage intégré \(à la page](#page-91-0) 92)**

# <span id="page-81-1"></span><span id="page-81-0"></span>Manipulation de l'écran LCD

- ❑ Ne laissez pas l'écran LCD exposé au soleil. Il risquerait d'être endommagé. Faites attention lorsque vous utilisez l'ordinateur à proximité d'une fenêtre.
- ❑ Ne rayez pas la surface de l'écran LCD et n'y exercez aucune pression. Cela pourrait entraîner un dysfonctionnement.
- ❑ L'utilisation de l'ordinateur dans des conditions de basse température peut entraîner la formation d'une image résiduelle sur l'écran LCD. Il ne s'agit en aucune façon d'un dysfonctionnement. Une fois l'ordinateur revenu à une température normale, l'écran retrouve son aspect habituel.
- ❑ Une image résiduelle peut apparaître sur l'écran LCD si la même image reste affichée pendant longtemps. L'image résiduelle disparaît au bout d'un moment. Ce phénomène peut être évité grâce aux écrans de veille.
- ❑ L'écran LCD chauffe pendant son utilisation. Ce phénomène est normal et ne constitue nullement un signe de dysfonctionnement.
- ❑ L'écran LCD a été fabriqué avec une technologie de haute précision. Toutefois, il se peut que vous constatiez l'apparition régulière de petits points noirs et/ou lumineux (rouge, bleu ou vert) sur celui-ci. Il s'agit d'une conséquence normale du processus de fabrication et non d'un signe de dysfonctionnement.
- ❑ Évitez de frotter votre écran LCD. Il risquerait d'être endommagé. Essuyez la surface de l'écran LCD à l'aide d'un tissu doux et sec.
- ❑ N'exercez pas de pression sur l'écran LCD lorsqu'il est fermé, cela pourrait le rayer, voire l'endommager.

# <span id="page-82-1"></span><span id="page-82-0"></span>Utilisation des sources d'alimentation

## 0

Reportez-vous aux caractéristiques pour connaître la configuration de votre ordinateur.

- ❑ Ne partagez pas une même prise avec d'autres équipements fonctionnant sur le secteur, comme un copieur ou un déchiqueteur.
- ❑ Vous pouvez vous procurer un boîtier d'alimentation équipé d'un onduleur. Ce dispositif aide à protéger l'ordinateur contre les dégâts provoqués par les brusques pointes de tension qui peuvent se produire, par exemple, lors d'un orage.
- ❑ Ne posez pas d'objets lourds sur le cordon d'alimentation.
- ❑Pour débrancher le cordon, tirez-le en tenant la prise. Ne tirez jamais directement sur le cordon.
- ❑Débranchez l'ordinateur de la prise secteur si vous prévoyez de ne pas l'utiliser pendant une longue période.
- ❑Veillez à ce que la prise secteur soit facile d'accès.
- ❑Si vous n'avez pas besoin de l'adaptateur secteur, débranchez-le de la prise secteur.
- ❑ Utilisez l'adaptateur secteur livré avec l'ordinateur ou des produits de marque Sony. N'utilisez aucun autre adaptateur secteur, un dysfonctionnement pourrait en résulter.

# <span id="page-83-1"></span><span id="page-83-0"></span>Manipulation de votre ordinateur

- ❑ Nettoyez le boîtier à l'aide d'un chiffon doux et sec ou d'un chiffon légèrement humecté d'une solution à base de détergent doux. N'utilisez pas de tissus abrasifs, de poudre décapante ou de solvants tels qu'alcool ou benzine. Vous risqueriez d'abîmer la finition de l'ordinateur.
- ❑ En cas de contact accidentel avec un objet solide ou un liquide, mettez l'ordinateur hors tension, débranchez-le et retirez le module batterie. Nous vous recommandons de faire contrôler votre ordinateur par un technicien qualifié avant de le réutiliser.
- ❑ Ne laissez pas tomber l'ordinateur et ne placez pas d'objets sur ce dernier.
- $\Box$  N'exposez pas l'ordinateur à :
	- ❑ des sources de chaleur telles que radiateurs ou bouches d'aération ;
	- ❑ la lumière directe du soleil ;
	- ❑ une poussière excessive ;
	- ❑ l'humidité ou la pluie ;
	- ❑ des vibrations ou des chocs mécaniques ;
	- ❑des aimants puissants ou des haut-parleurs dépourvus de blindage antimagnétique ;
	- ❑une température ambiante supérieure à 35 °C ou inférieure à 5 °C ;
	- ❑une forte humidité.
- $\Box$  Ne placez pas d'équipement électronique à proximité de l'ordinateur. Le champ électromagnétique de l'équipement peut provoquer un dysfonctionnement de l'ordinateur.
- ❑ Utilisez votre ordinateur sur une surface solide et stable.
- ❑ Nous vous recommandons de ne pas mettre l'ordinateur directement sur vos genoux. La température de la partie inférieure de l'unité peut augmenter pendant des opérations normales, et au bout d'un certain temps, vous pourriez ressentir une gêne ou une brûlure.
- <span id="page-84-0"></span>❑ Travaillez dans un lieu suffisamment aéré pour éviter une surchauffe interne. N'installez pas l'ordinateur sur une surface poreuse telle qu'un tapis, une couverture, un canapé ou un lit, ou à proximité de tissu susceptible d'obstruer les orifices d'aération.
- ❑ L'ordinateur émet des signaux radio de haute fréquence susceptibles de brouiller la réception des émissions de radio et de télévision. Dans ce cas, éloignez l'ordinateur du poste de radio ou de télévision.
- ❑ Utilisez exclusivement l'équipement périphérique et les câbles d'interface indiqués. Sinon, des problèmes sont susceptibles de se produire.
- ❑N'utilisez pas de câbles de connexion sectionnés ou endommagés.
- $\Box$  Un brusque changement de température peut créer de la condensation à l'intérieur de l'ordinateur. Dans ce cas, attendez au moins une heure avant de le mettre sous tension. En cas de problème, débranchez l'ordinateur et contactez VAIO-Link.
- ❑ Assurez-vous de débrancher l'adaptateur secteur et de retirer le module batterie avant de le nettoyer.
- ❑Afin d'éviter de perdre des données si votre ordinateur est endommagé, sauvegardez-les régulièrement.

<span id="page-85-0"></span>❑ N'exercez pas de pression sur l'écran LCD ou sur ses bords lorsque vous ouvrez l'écran ou lorsque vous soulevez l'ordinateur. L'écran LCD est sensible aux pressions ou aux charges importantes, et toute pression pourrait endommager l'écran ou entraîner des dysfonctionnements. Pour ouvrir l'ordinateur, tenez la base d'une main et ouvrez doucement l'écran LCD de l'autre main. Pour porter l'ordinateur avec l'écran ouvert, veillez à saisir l'ordinateur avec vos deux mains.

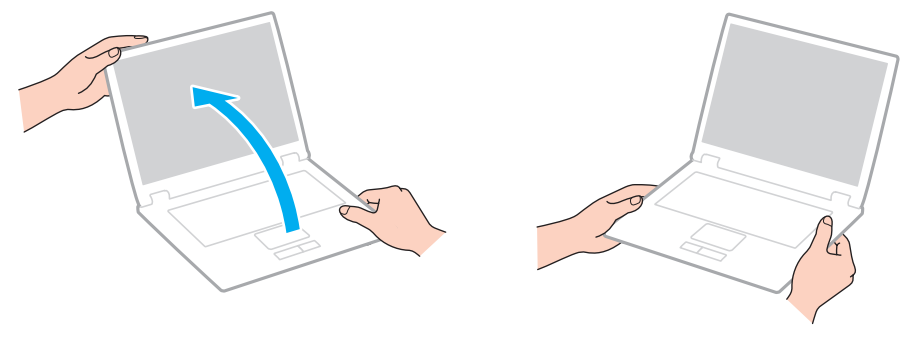

❑Utilisez un étui spécialement conçu pour le transport de votre ordinateur.

# <span id="page-86-2"></span><span id="page-86-1"></span><span id="page-86-0"></span>Manipulation de la caméra numérique intégrée

- ❑ Ne touchez pas le volet de protection de la lentille de la caméra numérique intégrée ; cela pourrait faire des rayures sur le volet, qui apparaîtraient ensuite à l'image.
- ❑ Ne laissez pas la lumière directe du soleil pénétrer dans l'objectif de la caméra numérique intégrée, quel que soit l'état d'alimentation de l'ordinateur, car cela pourrait causer un dysfonctionnement de la caméra.
- ❑ Nettoyez le volet de protection de la lentille de la caméra numérique intégrée à l'aide d'un pinceau soufflant de nettoyage ou d'une brosse souple. Si le volet est très sale, nettoyez-le avec un chiffon doux et sec. Ne frottez pas sa surface, car elle est fragile.

# <span id="page-87-1"></span><span id="page-87-0"></span>Manipulation des disques

❑ Les traces de doigts et la poussière à la surface d'un disque peuvent en perturber la lecture. Veillez à tenir le disque par les bords en plaçant l'index dans le trou central, comme indiqué sur l'illustration ci-dessous :

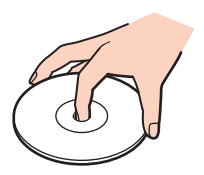

- ❑ Il est essentiel de manipuler les disques avec soin pour préserver leur fiabilité. N'utilisez pas de solvants tels que le benzène, les dissolvants, l'alcool, les produits de nettoyage disponibles dans le commerce ou les bombes antistatiques, qui sont susceptibles d'endommager le disque.
- ❑ Pour un nettoyage normal, tenez le disque par les bords et utilisez un chiffon doux pour essuyer la surface, du centre vers l'extérieur.
- ❑ Si le disque est très sale, humectez un chiffon doux avec de l'eau, essorez-le bien, puis essuyez la surface du disque, du centre vers l'extérieur. Essuyez les traces d'humidité à l'aide d'un chiffon doux et sec.
- ❑ Ne collez jamais d'étiquettes sur un disque. Cela peut compromettre l'utilisation de ce disque et engendrer des dommages irréparables.

# <span id="page-88-1"></span><span id="page-88-0"></span>Manipulation du module batterie

- ❑ N'exposez jamais les modules batterie à des températures supérieures à 60 °C, par exemple dans une voiture garée au soleil ou sous la lumière directe du soleil.
- ❑ La durée de vie d'une batterie est plus courte dans un environnement froid. En effet, à basse température, leur efficacité diminue.
- ❑ Chargez les modules batterie à une température comprise entre 10 °C et 30 °C. Des températures plus faibles requièrent un temps de chargement plus long.
- ❑ Certains modules batterie rechargeables ne répondent pas aux normes de qualité et de sécurité de Sony. Pour des raisons de sécurité, cet ordinateur ne fonctionne qu'avec des modules batterie de marque Sony conçus pour ce modèle. Si vous installez un autre type de module batterie, il ne se charge pas et l'ordinateur ne fonctionne pas.
- ❑ Lorsque le module batterie est en service ou en cours de charge, il chauffe. Ce phénomène est normal et ne doit pas vous inquiéter.
- ❑Tenez le module batterie à l'écart de toute source de chaleur.
- $\Box$ Conservez le module batterie au sec.
- ❑N'essayez pas d'ouvrir ou de démonter le module batterie.
- ❑N'exposez pas votre module batterie à des chocs mécaniques, tels que les chutes sur une surface dure.
- $\Box$ Si vous ne devez pas utiliser l'ordinateur pendant un long moment, retirez le module batterie pour éviter de l'endommager.
- ❑ Si vous n'avez pas utilisé le module batterie depuis très longtemps, rechargez-le. Cette baisse de charge est normale et ne constitue pas un dysfonctionnement. En effet, le module batterie se décharge progressivement dans le temps, même si vous ne l'utilisez pas. Connectez l'adaptateur secteur et rechargez le module batterie avant d'utiliser de nouveau l'ordinateur.
- ❑ Il n'est pas nécessaire de décharger le module batterie avant de le recharger.
- ❑ Si le niveau de la batterie devient rapidement faible alors que le module vient d'être complètement rechargé, il est possible que ce dernier soit en fin de vie et que le moment soit venu de le remplacer.

# <span id="page-89-1"></span><span id="page-89-0"></span>Utilisation des écouteurs

- ❑ **Prévention routière** N'utilisez pas les écouteurs au volant, à bicyclette ou lorsque vous conduisez tout autre véhicule à moteur. Il s'agit d'une pratique risquée et interdite par certaines législations. De même, l'utilisation des écouteurs en marchant peut présenter certains risques lorsque le niveau sonore est élevé, spécialement aux passages cloutés.
- ❑ **Prévention des troubles auditifs** Ne réglez pas le volume des écouteurs trop fort. Les spécialistes de l'audition déconseillent une utilisation prolongée et régulière d'écouteurs, a fortiori à un niveau sonore élevé. Si vous entendez des bourdonnements, réduisez le volume ou cessez d'utiliser les écouteurs.

# <span id="page-90-1"></span><span id="page-90-0"></span>Manipulation des supports Memory Stick

- ❑Ne touchez pas le connecteur du support Memory Stick avec vos doigts ou des objets métalliques.
- ❑Utilisez uniquement l'étiquette adhésive fournie avec le support Memory Stick.
- ❑Ne pliez pas le support Memory Stick, ne le laissez pas tomber et ne le soumettez pas à des chocs violents.
- ❑N'essayez pas de démonter ou de modifier le support Memory Stick.
- ❑Évitez d'exposer le support Memory Stick à l'humidité.
- ❑ Évitez d'utiliser ou d'entreposer le support Memory Stick dans un endroit soumis à :
	- ❑ l'électricité statique ;
	- ❑ des parasites électriques ;
	- ❑des températures extrêmement élevées (par exemple, dans une voiture garée au soleil) ;
	- $\Box$ la lumière directe du soleil ;
	- ❑une forte humidité ;
	- ❑la présence de substances corrosives.
- $\Box$ Utilisez le coffret de rangement fourni avec le support Memory Stick.
- ❑Effectuez une copie de sauvegarde des données importantes.
- ❑ Gardez le support Memory Stick et les adaptateurs Memory Stick hors de portée des enfants pour éviter tout risque d'ingestion.
- ❑ Si vous utilisez un support Memory Stick Duo, n'écrivez pas avec un crayon à pointe fine sur l'étiquette collée sur le support. N'exercez pas de pression sur le support, car cela peut endommager les composants internes.

### [n](#page-90-1)  $92$

# <span id="page-91-1"></span><span id="page-91-0"></span>Manipulation du périphérique de stockage intégré

Le périphérique de stockage intégré (lecteur de disque dur ou lecteur SSD) est doté d'une densité de stockage élevée ; il lit et grave des données en peu de temps. Cependant, il peut être facilement endommagé en cas d'utilisation incorrecte. Si le périphérique de stockage intégré est endommagé, les données seront irrémédiablement perdues. Pour empêcher la perte de données, manipulez votre ordinateur avec précaution.

### $\Omega$

Il se peut que les fonctions et les options de cette section ne soient pas disponibles sur votre ordinateur. Reportez-vous aux caractéristiques pour connaître la configuration de votre ordinateur.

#### Pour ne pas endommager votre disque dur

- ❑Ne soumettez pas l'ordinateur à des mouvements brusques.
- ❑Conservez l'ordinateur à l'écart d'aimants.
- ❑Ne placez pas l'ordinateur dans un endroit soumis à des vibrations mécaniques ou en position instable.
- ❑Ne déplacez pas l'ordinateur pendant qu'il est sous tension.
- ❑N'éteignez et ne redémarrez jamais un ordinateur qui lit ou écrit des données sur le disque dur.
- ❑Ne placez pas l'ordinateur dans un endroit soumis à des changements extrêmes de température.
- ❑Ne retirez pas le lecteur de disque dur de votre ordinateur.

#### Pour éviter d'endommager votre lecteur SSD

- ❑N'éteignez et ne redémarrez jamais un ordinateur qui lit ou écrit des données sur le lecteur SSD.
- ❑Ne retirez pas le lecteur SSD de votre ordinateur.

# <span id="page-92-0"></span>Dépannage

Cette section explique comment résoudre les problèmes courants que vous êtes susceptibles de rencontrer lors de l'utilisation de votre ordinateur VAIO. Nombre de problèmes sont faciles à résoudre. Essayez les suggestions suivantes avant de contacter VAIO-Link

## $\Omega$

Il se peut que les fonctions et les options de cette section ne soient pas disponibles sur votre ordinateur.

- ❑**[Ordinateur \(à la page](#page-93-1) 94)**
- $\Box$ **[Sécurité du système \(à la page](#page-100-0) 101)**
- $\Box$ **[Batterie \(à la page](#page-102-0) 103)**
- ❑**[Caméra numérique intégrée \(à la page](#page-104-0) 105)**
- ❑**[Réseau \(à la page](#page-106-0) 107)**
- ❑**[Technologie Bluetooth \(à la page](#page-109-0) 110)**
- ❑**[Affichage \(à la page](#page-112-0) 113)**
- ❑**[Impression \(à la page](#page-115-0) 116)**
- $\Box$ **[Microphone \(à la page](#page-116-0) 117)**
- ❑**[Haut-parleurs \(à la page](#page-117-0) 118)**
- ❑**[Pavé tactile \(à la page](#page-118-0) 119)**
- ❑**[Clavier \(à la page](#page-119-0) 120)**
- ❑**[Disquettes \(à la page](#page-120-0) 121)**
- ❑**[Audio/Vidéo \(à la page](#page-121-0) 122)**
- ❑**[Memory Stick \(à la page](#page-122-0) 123)**
- ❑**[Périphériques \(à la page](#page-123-0) 124)**

# <span id="page-93-1"></span><span id="page-93-0"></span>**Ordinateur**

## Que faire si mon ordinateur ne démarre pas ?

- ❑ Assurez-vous que votre ordinateur est correctement raccordé à une source d'alimentation, qu'il est sous tension et que le témoin d'alimentation est allumé.
- ❑ Assurez-vous que le module batterie est correctement installé et chargé.
- ❑Déconnectez tous les périphériques USB connectés (le cas échéant), puis redémarrez l'ordinateur.
- ❑ Si votre ordinateur est raccordé à un boîtier d'alimentation ou à un onduleur, assurez-vous que le boîtier d'alimentation ou l'onduleur est raccordé à une source d'alimentation et qu'il est sous tension.
- ❑ Si vous utilisez un écran externe, assurez-vous qu'il est raccordé à une source d'alimentation et qu'il est sous tension. Assurez-vous que les commandes de luminosité et de contraste sont correctement réglées. Pour plus d'informations, reportez-vous au manuel fourni avec votre écran.
- ❑ Débranchez l'adaptateur secteur et retirez le module batterie. Patientez trois à cinq minutes. Réinstallez le module batterie, branchez l'adaptateur secteur, puis faites glisser le commutateur d'alimentation (dans le sens  $\triangleright$  sur le commutateur) pour allumer votre ordinateur.
- ❑ La condensation peut provoquer un dysfonctionnement de votre ordinateur. Si cela se produit, n'utilisez pas l'ordinateur pendant au moins une heure.
- ❑ Vérifiez que vous utilisez l'adaptateur secteur Sony qui vous a été fourni. Pour votre sécurité, utilisez uniquement le module batterie rechargeable et l'adaptateur secteur de marque Sony, fournis avec votre ordinateur VAIO.

# <span id="page-94-0"></span>Que faire si le témoin d'alimentation (vert) est allumé mais que l'écran reste vide ?

- ❑ Appuyez plusieurs fois sur les touches **Alt**+**F4** pour fermer la fenêtre de l'application. Une erreur d'application s'est peut-être produite.
- ❑ Si la combinaison de touches **Alt**+**F4** ne fonctionne pas, cliquez sur **Démarrer**, sélectionnez **Arrêter l'ordinateur**, puis cliquez sur **Redémarrer**.
- ❑ Si votre ordinateur ne redémarre pas, appuyez sur les touches **Ctrl**+**Alt**+**Delete**, puis sélectionnez **Redémarrer** dans le menu **Arrêter le sysètme**.
- ❑ Si cette procédure n'aboutit pas, faites glisser le commutateur d'alimentation (dans le sens G sur le commutateur) et maintenez-le dans cette position pendant plus de quatre secondes pour arrêter votre ordinateur. Débranchez l'adaptateur secteur et laissez l'ordinateur éteint pendant cinq minutes environ. Ensuite, rebranchez l'adaptateur secteur et mettez à nouveau l'ordinateur sous tension.

 Si vous mettez votre ordinateur hors tension en utilisant les touches **Ctrl**+**Alt**+**Delete** ou le commutateur d'alimentation, vous risquez de perdre les données non enregistrées.

# <span id="page-95-0"></span>Que faire si l'ordinateur ou le logiciel ne réagit pas ?

- ❑ Si votre ordinateur ne répond plus lors de l'exécution d'une application logicielle, appuyez sur les touches **Alt**+**F4** pour fermer la fenêtre de l'application.
- ❑ Si la combinaison de touches **Alt**+**F4** ne fonctionne pas, cliquez sur **Démarrer**, sélectionnez **Arrêter l'ordinateur**, puis sur cliquez sur **Arrêter**.
- ❑ Si votre ordinateur ne s'éteint pas, appuyez sur les touches **Ctrl**+**Alt**+**Delete**, puis sélectionnez **Arrêter** dans le menu **Arrêter le sysètme**.
- ❑ Si cette procédure n'aboutit pas, faites glisser le commutateur d'alimentation (dans le sens G sur le commutateur) et maintenez-le dans cette position jusqu'à ce que l'ordinateur s'éteigne.

 Si vous mettez votre ordinateur hors tension en utilisant les touches **Ctrl**+**Alt**+**Delete** ou le commutateur d'alimentation, vous risquez de perdre les données non enregistrées.

- ❑ Débranchez l'adaptateur secteur et retirez le module batterie. Patientez trois à cinq minutes. Réinstallez le module batterie, branchez l'adaptateur secteur, puis faites glisser le commutateur d'alimentation (dans le sens  $\triangleright$  sur le commutateur) pour allumer votre ordinateur.
- ❑ Essayez de réinstaller le logiciel.
- ❑Contactez l'éditeur du logiciel ou le fournisseur désigné pour obtenir un support technique.

# <span id="page-96-0"></span>Pourquoi mon ordinateur ne passe-t-il pas en mode veille ou en mode veille prolongée ?

Votre ordinateur peut devenir instable si le mode d'exploitation est modifié avant qu'il entre complètement en mode veille ou en mode veille prolongée.

Pour rétablir le mode normal de votre ordinateur

- **1**Fermez tous les programmes en cours d'utilisation.
- **2**Cliquez sur **Démarrer**, **Arrêter l'ordinateur**, puis sur **Redémarrer**.
- **3** Si votre ordinateur ne redémarre pas, appuyez sur les touches **Ctrl**+**Alt**+**Delete**, puis sélectionnez **Redémarrer** dans le menu **Arrêter le sysètme**.
- **4**Si cette procédure n'aboutit pas, faites glisser le commutateur d'alimentation (dans le sens  $\triangleright$  sur le commutateur) et maintenez-le dans cette position jusqu'à ce que l'ordinateur s'éteigne.

**!** Si vous mettez votre ordinateur hors tension en utilisant les touches **Ctrl**+**Alt**+**Delete** ou le commutateur d'alimentation, vous risquez de perdre les données non enregistrées.

## Que faire si le témoin de la batterie clignote rapidement et que mon ordinateur ne démarre pas ?

- ❑ Le module batterie n'est peut-être pas correctement installé. Pour résoudre ce problème, mettez votre ordinateur hors tension et retirez le module batterie. Réinstallez ensuite le module batterie. Pour plus de détails, reportez-vous à la section **[Installation du module batterie \(à la page](#page-17-0) 18)**.
- $\Box$  Si le problème persiste après avoir effectué l'opération décrite ci-dessus, cela signifie que le module batterie installé n'est pas compatible. Retirez le module batterie et contactez VAIO-Link.

# <span id="page-97-0"></span>Que faire si un message s'affiche pour notifier une incompatibilité ou une installation incorrecte de la batterie et que mon ordinateur passe ensuite en mode veille prolongée ?

- ❑ Le module batterie n'est peut-être pas correctement installé. Pour résoudre ce problème, mettez votre ordinateur hors tension et retirez le module batterie. Réinstallez ensuite le module batterie. Pour plus de détails, reportez-vous à la section **[Installation du module batterie \(à la page](#page-17-0) 18)**.
- ❑ Si le problème persiste après avoir effectué l'opération décrite ci-dessus, cela signifie que le module batterie installé n'est pas compatible. Retirez le module batterie et contactez VAIO-Link.

## Pourquoi la fenêtre Propriétés système affiche-t-elle une vitesse de l'UC inférieure à la vitesse maximale ?

C'est normal. L'UC de votre ordinateur utilisant un type de technologie de contrôle de la vitesse de l'UC à des fins d'économie d'énergie, la fenêtre Propriétés système risque d'afficher la vitesse actuelle de l'UC au lieu de la vitesse maximale.

## Que faire si mon ordinateur n'accepte pas mon mot de passe et renvoie le message Enter Onetime Password ?

Si vous saisissez trois fois de suite un mot de passe d'alimentation erroné, le message **Enter Onetime Password** s'affiche et Windows ne démarrera pas. Faites glisser le commutateur d'alimentation (dans le sens  $\triangleright$  sur le commutateur) et maintenez-le dans cette position pendant plus de quatre secondes pour vous assurer que le témoin d'alimentation s'éteint. Patientez 10 à 15 secondes, puis redémarrez l'ordinateur et saisissez le mot de passe correct. Lors de la saisie du mot de passe, vérifiez que les témoins lumineux Verrouillage du pavé numérique et Verrouillage des majuscules sont éteints. Si l'un de ces témoins est allumé ou si les deux sont allumés, appuyez sur la touche **Num Lk** (ou **Num Lock**) ou **Caps Lock** pour éteindre le témoin avant de saisir le mot de passe.

# <span id="page-98-0"></span>Que faire si mon logiciel de jeu ne fonctionne pas ou s'il se bloque continuellement ?

- ❑Consultez le site Web du jeu afin de vérifier s'il n'existe pas de correctif ou de mise à jour à télécharger.
- ❑Vérifiez si vous avez installé le logiciel de pilote vidéo le plus récent.
- ❑ Sur certains modèles VAIO, la mémoire graphique est partagée avec le système. Dans ce cas, les performances graphiques optimales ne sont pas garanties.

# Que faire si j'ai oublié le mot de passe d'alimentation ?

Si vous avez oublié le mot de passe d'alimentation, contactez VAIO-Link pour le réinitialiser. Des frais de réinitialisation vous seront facturés.

# Comment changer l'ordre de démarrage des périphériques ?

Vous pouvez utiliser l'une des fonctions du BIOS pour changer l'ordre de démarrage des périphériques. Procédez de la manière suivante :

- **1**Mettez votre ordinateur sous tension.
- **2** Appuyez sur la touche **F2** lorsque le logo VAIO apparaît. L'écran de configuration du BIOS s'affiche. Si ce n'est pas le cas, redémarrez l'ordinateur et appuyez à plusieurs reprises sur la touche **F2** lorsque le logo VAIO apparaît.
- **3**Appuyez sur la touche  $\leftarrow$  ou  $\rightarrow$  pour sélectionner **Boot**.
- **4**Appuyez sur la touche  $\uparrow$  ou  $\downarrow$  afin de sélectionner le lecteur pour lequel vous souhaitez modifier l'ordre de démarrage.
- **5**Appuyez sur la touche **F5** ou **F6** pour changer l'ordre de démarrage des périphériques.
- **6**Appuyez sur la touche  $\leftarrow$  ou  $\rightarrow$  pour sélectionner **Exit**, puis **Exit Setup**. Appuyez enfin sur la touche **Enter**. À l'invite de confirmation, appuyez sur la touche **Enter**.

# <span id="page-99-0"></span>Pourquoi mon écran ne s'éteint-il pas une fois le délai d'extinction automatique expiré ?

L'écran de veille VAIO d'origine désactive les paramètres d'horloge, que vous pouvez sélectionner à l'aide des options d'alimentation de Windows, afin de mettre votre écran hors tension. Sélectionnez un écran de veille autre que l'écran de veille VAIO d'origine.

## Que faire si je ne peux pas démarrer l'ordinateur à partir du périphérique externe connecté à l'ordinateur ?

Pour démarrer votre ordinateur à partir du périphérique externe, par exemple un lecteur de disquettes USB ou un lecteur de disque optique USB, vous devez changer le périphérique de démarrage.

Mettez l'ordinateur sous tension et appuyez sur la touche **F11** lorsque le logo VAIO apparaît.

# Comment vérifier le volume de la partition de récupération ?

Votre périphérique de stockage intégré contient la partition de récupération sur laquelle sont stockées les données de réinstallation du système. Pour vérifier le volume de la partition de récupération, procédez comme suit :

- **1** Cliquez sur **Démarrer**, puis cliquez avec le bouton droit sur **Poste de travail** et sélectionnez **Gérer**. La fenêtre **Gestion de l'ordinateur** s'affiche.
- **2** Cliquez sur **Gestion des disques** sous **Stockage** dans le volet gauche. Le volume de la partition de récupération et le volume total du disque C s'affichent sur la ligne **Disque 0** dans le volet central.

# <span id="page-100-1"></span><span id="page-100-0"></span>Sécurité du système

# Comment protéger mon ordinateur contre des menaces à sa sécurité telles que les virus ?

Le système d'exploitation Microsoft Windows est préinstallé sur votre ordinateur. La meilleure façon de protéger votre ordinateur contre des menaces à sa sécurité, notamment les virus, est de télécharger et d'installer régulièrement les dernières mises à jour de Windows.

Vous pouvez bénéficier de mises à jour Windows importantes à l'aide de la fonction de mise à jour ou en visitant le site Web dédié.

- ❑ Fonction **Mises à jour automatiques** Cette fonction recherche automatiquement et installe des mises à jour directement sur votre ordinateur à chaque connexion à Internet.
- ❑ Site Web Windows Update Ce site vous permet de télécharger des mises à jour sur votre ordinateur sans activer la fonction **Mises à jour automatiques**.

Votre ordinateur doit être connecté à Internet pour que les mises à jour puissent être téléchargées.

#### Pour utiliser la fonction Mises à jour automatiques

- **1**Connectez-vous à Internet.
- **2**Cliquez sur l'icône **Mises à jour automatiques** dans la barre des tâches.
- **3**Suivez les instructions affichées à l'écran afin de configurer les mises à jour automatiques ou programmées.

### Pour visiter le site Web Windows Update

- **1**Connectez-vous à Internet.
- **2** Entrez **http://windowsupdate.microsoft.com/** dans la barre d'adresse de votre navigateur. Les fenêtres **Microsoft Windows Update** et **Avertissement de sécurité** s'affichent.
- **3**Dans la fenêtre **Avertissement de sécurité**, lancez l'installation et exécutez **Windows Update**.
- **4**Dans la fenêtre **Microsoft Windows Update**, sélectionnez un type d'installation, puis suivez les instructions à l'écran.

**!**

# <span id="page-101-0"></span>Comment maintenir à jour mon logiciel antivirus ?

Les dernières mises à jour fournies par l'entreprise McAfee, Inc. vous permettent de maintenir le logiciel **McAfee** à jour. Pour télécharger et installer les dernières mises à jour de sécurité, procédez de la manière suivante :

Votre ordinateur doit être connecté à Internet pour que les mises à jour puissent être téléchargées.

- **1**Cliquez sur **Démarrer**, pointez sur **Tous les programmes**, **McAfee**, puis cliquez sur **McAfee SecurityCenter**.
- **2**Cliquez sur le bouton situé dans le coin supérieur gauche de la fenêtre pour mettre à jour le logiciel.
- **3**Suivez les instructions affichées à l'écran pour télécharger les mises à jour.

Pour plus d'informations, reportez-vous au fichier d'aide du logiciel.

# <span id="page-102-1"></span><span id="page-102-0"></span>**Batterie**

# Comment connaître l'état de charge de la batterie ?

Vous pouvez vérifier l'état de charge de la batterie à l'aide du témoin de charge. Pour plus d'informations, reportez-vous à **[Chargement du module batterie \(à la page](#page-20-0) 21)**.

# Quand mon ordinateur utilise-t-il l'alimentation secteur ?

Lorsque votre ordinateur est connecté à une prise secteur à l'aide d'un adaptateur secteur, il utilise l'alimentation secteur, même si un module batterie est installé.

# Quand dois-je recharger le module batterie ?

- ❑Lorsque le niveau de la batterie est inférieur à 10 %.
- ❑Lorsque les témoins de batterie et d'alimentation clignotent.
- ❑Lorsque vous n'avez pas utilisé le module batterie pendant une période prolongée.

## Quand dois-je remplacer le module batterie ?

Si le niveau de la batterie devient rapidement faible alors que le module vient d'être complètement rechargé, il est possible que ce dernier soit en fin de vie et que le moment soit venu de le remplacer.

# Dois-je m'inquiéter si le module batterie installé est chaud ?

Non, il est normal que le module batterie soit chaud lorsqu'il alimente votre ordinateur.

# <span id="page-103-0"></span>Mon ordinateur peut-il accéder au mode veille prolongée tout en utilisant la batterie ?

Votre ordinateur peut accéder au mode veille prolongée tout en utilisant la batterie, mais certains logiciels et périphériques empêchent le système d'accéder au mode veille prolongée. Si vous utilisez un programme qui empêche le système d'accéder au mode veille prolongée, enregistrez régulièrement vos données pour éviter de les perdre. Reportez-vous à la section **[Utilisation du mode veille prolongée \(à la page](#page-76-1) 77)** pour plus d'informations sur l'activation manuelle du mode veille prolongée.

# Pourquoi mon ordinateur ne passe-t-il pas en mode veille prolongée ?

Vous devez peut-être d'abord activer le mode veille prolongée. Procédez de la manière suivante :

- **1**Cliquez sur **Démarrer**, puis sur **Panneau de configuration**.
- **2**Cliquez sur **Performances et maintenance**.
- **3** Cliquez sur **Options d'alimentation**. La fenêtre **Propriétés de Options d'alimentation** s'affiche.
- **4**Sélectionnez l'onglet **Mise en veille prolongée**.
- **5**Cochez la case en regard de **Activer la mise en veille prolongée**.

# <span id="page-104-1"></span><span id="page-104-0"></span>Caméra numérique intégrée

# Pourquoi aucune image ne s'affiche dans le viseur ou pourquoi les images sont-elles de mauvaise qualité ?

- ❑ Il est impossible de partager la caméra numérique intégrée entre plusieurs applications logicielles. Quittez l'application en cours avant d'en lancer une autre.
- ❑ Le viseur peut présenter des parasites, par exemple des lignes horizontales, si vous visionnez un objet se déplaçant rapidement. Ce phénomène est normal et ne constitue nullement un signe de dysfonctionnement.
- ❑ Si le problème persiste, redémarrez votre ordinateur.

# Pourquoi la qualité des images capturées est-elle mauvaise ?

- ❑La lumière peut se refléter dans les images capturées sous la lampe fluorescente.
- ❑Une portion sombre des images capturées peut apparaître comme un parasite.
- ❑ Si le volet de protection de la lentille est sale, vous ne pouvez pas prendre une photo claire. Nettoyez le volet. Reportez-vous à la section **[Manipulation de la caméra numérique intégrée \(à la page](#page-86-2) 87)**.

# Que faire si les images capturées contiennent des sauts d'image et des coupures de son ?

- ❑ Les effets définis dans votre application sont peut-être à l'origine de ces images allongées. Pour plus d'informations, reportez-vous au fichier d'aide du logiciel.
- ❑ Il se peut que le nombre d'applications ouvertes soit supérieur au nombre d'applications pouvant être pris en charge par votre ordinateur. Quittez les applications que vous n'utilisez pas.
- ❑La fonction de gestion d'énergie de votre ordinateur est peut-être activée. Vérifiez les performances de l'UC.

# <span id="page-105-0"></span>Que faire si le film visionné présente des sauts d'image lorsque mon ordinateur fonctionne sur la batterie ?

Le module batterie est presque déchargé. Connectez votre ordinateur sur une prise secteur.

# Que faire si les images capturées scintillent ?

Ce problème se produit lorsque vous utilisez la caméra sous des lampes fluorescentes en raison du décalage entre la fréquence de sortie de la lumière et la vitesse de l'obturateur.

Pour réduire ce parasitage, orientez différemment la caméra ou modifiez la luminosité des images de la caméra. Dans certaines applications, vous pouvez définir une valeur appropriée pour l'une des propriétés de la caméra (par exemple, source de lumière, papillotement, etc.), afin d'éliminer ce papillotement.

## Pourquoi l'entrée vidéo de la caméra numérique intégrée est-elle suspendue pendant quelques secondes ?

L'entrée vidéo peut être suspendue pendant quelques secondes si :

- ❑une touche de raccourci utilisant la touche **Fn** est utilisée ;
- ❑la charge de l'UC augmente.

Ce phénomène est normal et ne constitue nullement un signe de dysfonctionnement.

## Que faire si mon ordinateur est instable lorsqu'il passe en mode d'économie d'énergie alors que la caméra numérique intégrée fonctionne ?

Si votre ordinateur passe automatiquement en mode veille ou veille prolongée, changez le paramètre de mode d'économie d'énergie correspondant. Pour modifier le paramètre, reportez-vous à la section **[Utilisation des modes d'économie d'énergie](#page-73-1) [\(à la page](#page-73-1) 74)**.

# <span id="page-106-1"></span><span id="page-106-0"></span>Réseau

# Que faire si mon ordinateur ne parvient pas à se connecter à un point d'accès LAN sans fil ?

- ❑ La distance et les obstacles matériels peuvent entraîner des perturbations au niveau de la connexion. Il se peut que vous deviez déplacer votre ordinateur pour éviter un obstacle, ou le rapprocher du point d'accès utilisé.
- ❑Vérifiez si le commutateur **WIRELESS** est activé et si le témoin **WIRELESS** est allumé sur l'ordinateur.
- ❑Vérifiez si le point d'accès est sous tension.
- ❑ Pour vérifier les paramètres, procédez de la manière suivante :
	- **1**Cliquez sur **Démarrer**, puis sur **Panneau de configuration**.
	- **2**Cliquez sur **Connexions réseau et Internet**.
	- **3**Cliquez sur **Connexions réseau**.
	- **4**Cliquez avec le bouton droit sur **Connexion réseau sans fil**.
	- **5**Cliquez sur **Propriétés**.
	- **6**Sélectionnez l'onglet **Réseaux sans fil**.
	- **7**Cliquez sur **Afficher les réseaux sans fil** pour vérifier que votre point d'accès est sélectionné.
- ❑Vérifiez si la clé de cryptage est correcte.

# Que faire si je ne parviens pas à accéder à Internet ?

- ❑Vérifiez les paramètres du point d'accès. Pour plus d'informations, reportez-vous au manuel fourni avec votre point d'accès.
- ❑Vérifiez si votre ordinateur et le point d'accès sont connectés l'un à l'autre.
- ❑Éloignez votre ordinateur des obstacles ou rapprochez-le du point d'accès utilisé.
- ❑ Vérifiez si votre ordinateur est correctement configuré pour l'accès à Internet.

## <span id="page-107-0"></span>Pourquoi le débit de transmission des données est-il faible ?

- ❑ Le débit de transmission des données du LAN sans fil est affecté par la distance et les obstacles entre les périphériques et les points d'accès. Il existe d'autres facteurs tels que la configuration des périphériques, les conditions radio et la compatibilité logicielle. Pour optimiser le débit de transmission des données, éloignez votre ordinateur des obstacles ou rapprochez-le du point d'accès utilisé.
- ❑ Si vous utilisez un point d'accès du LAN sans fil, le périphérique peut être temporairement surchargé en fonction du nombre de dispositifs communiquant via le point d'accès.
- ❑ Si votre point d'accès interfère avec d'autres points d'accès, modifiez son canal. Pour plus d'informations, reportez-vous au manuel fourni avec votre point d'accès.

## Comment éviter les interruptions de la transmission de données ?

- ❑ Lorsque votre ordinateur est connecté à un point d'accès, la transmission de données peut s'interrompre en cas de transfert de fichiers volumineux ou si votre ordinateur se trouve à proximité d'un four à micro-ondes ou d'un téléphone sans fil.
- ❑Rapprochez votre ordinateur du point d'accès.
- ❑Vérifiez si la connexion au point d'accès est intacte.
- ❑Modifiez le canal du point d'accès. Pour plus d'informations, reportez-vous au manuel fourni avec votre point d'accès.
#### <span id="page-108-0"></span>En quoi consistent les canaux ?

- ❑ La communication LAN sans fil se déroule sur des gammes de fréquences divisées appelées canaux. Les canaux de points d'accès du LAN sans fil tiers peuvent être définis sur des canaux différents de ceux des périphériques Sony.
- ❑ Si vous utilisez un point d'accès LAN sans fil, reportez-vous aux informations de connectivité que vous trouverez dans le manuel fourni avec votre point d'accès.

### Pourquoi la connexion réseau est-elle interrompue lorsque je change de clé de cryptage ?

Deux ordinateurs intégrant une fonctionnalité LAN sans fil peuvent perdre la connexion réseau entre homologues si la clé de cryptage est modifiée. Vous pouvez restaurer la clé de cryptage du profil original ou saisir à nouveau la clé sur les deux ordinateurs afin qu'elles correspondent.

## <span id="page-109-0"></span>Technologie Bluetooth

#### Que dois-je faire si d'autres périphériques Bluetooth ne parviennent pas à détecter mon ordinateur ?

- ❑Vérifiez que la fonction Bluetooth est activée sur les deux appareils.
- ❑Vérifiez si le commutateur **WIRELESS** est activé et si le témoin **WIRELESS** est allumé sur l'ordinateur.
- $\Box$  Vous ne pouvez pas utiliser la fonction Bluetooth lorsque votre ordinateur est en mode d'économie d'énergie. Retournez au mode normal et activez le commutateur **WIRELESS**.
- ❑ Votre ordinateur et le périphérique sont peut-être trop éloignés l'un de l'autre. La technologie sans fil Bluetooth fonctionne mieux quand les appareils ne sont pas éloignés de plus de 10 mètres.

#### <span id="page-109-1"></span>Que dois-je faire si je n'arrive pas à détecter le périphérique Bluetooth avec lequel je souhaite communiquer ?

- ❑ Vérifiez si la fonctionnalité Bluetooth du périphérique auquel vous souhaitez vous connecter est activée. Pour plus d'informations, consultez le manuel d'utilisation du périphérique en question.
- ❑ Si le périphérique auquel vous voulez vous connecter est déjà connecté à un autre périphérique Bluetooth, il se peut que vous ne parveniez pas à le trouver ou qu'il ne parvienne pas à communiquer avec votre ordinateur.
- ❑ Pour permettre à d'autres périphériques Bluetooth de communiquer avec votre ordinateur, procédez comme suit :
	- **1**Cliquez avec le bouton droit sur l'icône Bluetooth **de dans la barre des tâches**, puis sélectionnez **Bluetooth Configuration** dans le menu.
	- **2** Cochez la case **Let other Bluetooth devices discover this computer** sur la page **Accessibility** de la fenêtre **Bluetooth Configuration**.
	- **3**Cliquez sur **OK**.

#### <span id="page-110-0"></span>Que dois-je faire si d'autres périphériques Bluetooth ne parviennent pas à se connecter à mon ordinateur ?

- ❑ Consultez les suggestions de la section **[Que dois-je faire si je n'arrive pas à détecter le périphérique Bluetooth avec](#page-109-1)  [lequel je souhaite communiquer](#page-109-1) ? (à la page 110)**.
- ❑ Vérifiez que les autres appareils sont authentifiés.
- ❑ Même sur une distance de transfert des données inférieure à 10 mètres, certains obstacles peuvent survenir, et la qualité de l'onde radio, le type de système d'exploitation ou de logiciel utilisé peuvent être en cause. Rapprochez l'ordinateur et les périphériques Bluetooth.

### Pourquoi la connexion Bluetooth est-elle lente ?

- ❑ Le débit de transmission des données est fonction des obstacles et/ou de la distance entre deux périphériques, mais aussi de la qualité de l'onde radio, du système d'exploitation ou du logiciel utilisé. Rapprochez l'ordinateur et les périphériques Bluetooth.
- ❑ La fréquence radio de 2,4 GHz utilisée par Bluetooth et les périphériques LAN sans fil est également utilisée par d'autres périphériques. Bien que les périphériques Bluetooth soient conçus pour subir le moins possible les interférences des autres appareils utilisant la même longueur d'onde, la vitesse et la plage de communication peuvent en être réduites. Les interférences provenant d'autres périphériques peuvent également totalement interrompre les communications.
- ❑ La distance et les obstacles matériels peuvent entraîner des perturbations au niveau de la connexion. Peut-être devrez-vous éloigner votre ordinateur des obstacles ou le rapprocher de l'appareil avec lequel il est connecté.
- ❑Identifiez et supprimez les obstacles situés entre votre ordinateur et l'appareil auquel il est connecté.

#### <span id="page-111-0"></span>Pourquoi ne puis-je pas utiliser les services pris en charge par le périphérique Bluetooth connecté ?

La connexion n'est possible que pour les services également pris en charge par l'ordinateur doté de la fonctionnalité Bluetooth. Lancez une recherche dans le **Centre d'aide et de support** pour plus d'informations sur Bluetooth.

#### Puis-je utiliser un appareil doté de la technologie Bluetooth en avion ?

Lorsqu'il est équipé de la technologie Bluetooth, votre ordinateur émet une fréquence radio de 2,4 GHz. Les lieux sensibles, comme les hôpitaux ou les avions, instaurent parfois des restrictions sur l'utilisation de périphériques Bluetooth en raison des interférences radio. Vérifiez auprès du personnel habilité si l'utilisation de la fonctionnalité Bluetooth de l'ordinateur est autorisée.

#### Pourquoi ne puis-je pas utiliser la fonctionnalité Bluetooth lorsque je me connecte à l'ordinateur en tant qu'utilisateur disposant d'un compte d'utilisateur standard ?

Il se peut que la fonctionnalité Bluetooth ne soit pas accessible à un utilisateur disposant d'un compte d'utilisateur standard sur votre ordinateur. Pour éviter ce problème, ouvrez une session en tant qu'utilisateur disposant de droits d'administrateur.

#### Pourquoi les périphériques Bluetooth ne fonctionnent-ils pas lorsque je change d'utilisateur ?

Si vous changez d'utilisateur sans fermer votre session, les périphériques Bluetooth ne fonctionneront pas. Assurez-vous d'avoir fermé la session avant de changer d'utilisateur. Pour vous déconnecter du système, cliquez sur **Démarrer**, puis sur **Fermer la session**.

#### Pourquoi ne puis-je pas échanger des données de carte de visite avec un téléphone portable ?

La fonction d'échange de cartes de visite n'est pas prise en charge.

# <span id="page-112-0"></span>Affichage

#### Pourquoi l'écran de mon ordinateur est-il vide ?

- ❑ L'écran de votre ordinateur est vide si votre ordinateur n'est plus alimenté ou s'il est entré dans un mode d'économie d'énergie (veille ou veille prolongée). Si l'ordinateur est en mode veille LCD (Vidéo), appuyez sur une touche quelconque pour que l'ordinateur revienne en mode normal. Pour plus d'informations, reportez-vous à **[Utilisation des modes](#page-73-0)  [d'économie d'énergie \(à la page](#page-73-0) 74)**.
- ❑ Assurez-vous que votre ordinateur est correctement raccordé à une source d'alimentation, qu'il est sous tension et que le témoin d'alimentation est allumé.
- ❑ Si votre ordinateur est alimenté par batterie, vérifiez si le module batterie est correctement installé et chargé. Pour plus d'informations, reportez-vous à **[Utilisation du module batterie \(à la page](#page-17-0) 18)**.
- ❑ Si le mode d'affichage est l'écran externe, appuyez sur les touches **Fn**+**F7**. Pour plus d'informations, reportez-vous à **[Combinaisons et fonctions disponibles avec la touche](#page-26-0) Fn (à la page 27)**.

#### Que faire si les images ou les vidéos ne s'affichent pas correctement ?

Ne modifiez pas la résolution de l'écran ou les couleurs pendant que vous utilisez le logiciel d'image ou de vidéo, ou lorsque vous lisez des DVD, car cela peut entraîner l'échec de la lecture ou de l'affichage, ou bien engendrer un fonctionnement du système instable.

De plus, il est recommandé de désactiver l'économiseur d'écran avant de lire un DVD. Si l'économiseur d'écran est activé, il peut se mettre en route lors de la lecture d'un DVD et empêcher ainsi une exécution correcte. Certains économiseurs d'écran peuvent même modifier la résolution de l'écran ainsi que les couleurs.

### <span id="page-113-0"></span>Pourquoi l'écran de mon ordinateur n'affiche-t-il pas les vidéos ?

- ❑ Si l'écran externe est sélectionné pour l'affichage et qu'il est déconnecté, vous ne pouvez pas afficher de vidéo sur l'écran de votre ordinateur. Arrêtez la lecture de la vidéo, modifiez le mode d'affichage pour qu'il se fasse sur l'écran de votre ordinateur, puis reprenez la lecture de la vidéo. Reportez-vous à la section **[Sélection du mode d'affichage \(à la page](#page-60-0) 61)** pour changer le mode d'affichage. Vous pouvez également appuyer sur les touches **Fn**+**F7** pour modifier l'affichage. Pour plus d'informations, reportez-vous à **[Combinaisons et fonctions disponibles avec la touche](#page-26-0) Fn (à la page 27)**.
- ❑ La mémoire vidéo de votre ordinateur est peut-être insuffisante et ne permet pas d'afficher des vidéos haute résolution. Dans ce cas, diminuez la résolution de votre écran LCD.

Pour changer la résolution de l'écran, procédez comme suit :

- **1**Cliquez avec le bouton droit sur le Bureau pour afficher le menu contextuel.
- **2**Sélectionnez Propriétés.
- **3**Cliquez sur l'onglet **Paramètres**.
- **4** Déplacez le curseur sous **Résolution de l'écran** vers la gauche ou vers la droite pour respectivement réduire ou augmenter la résolution de l'écran.

#### ✍

 Vous pouvez vérifier la quantité totale de mémoire graphique et vidéo disponible. Cliquez avec le bouton droit sur le Bureau, puis sélectionnez Propriétés. Dans l'onglet **Paramètres**, sélectionnez **Avancé**, puis l'onglet **Carte**. La valeur affichée peut être légèrement différente de la mémoire disponible réellement sur votre ordinateur.

#### Que faire si l'écran est sombre ?

Appuyez sur les touches **Fn**+**F6** pour accentuer la luminosité de votre écran.

### <span id="page-114-0"></span>Que faire si la luminosité de mon écran LCD varie ?

Le paramètre de la luminosité LCD, qui se règle avec les touches **Fn**+**F5**/**F6**, est provisoire et peut être restauré à sa valeur d'origine lorsque l'ordinateur revient en mode normal après avoir été en mode veille ou veille prolongée. Pour valider votre luminosité préférée, procédez comme suit :

#### ✍

Pour suivre la procédure ci-après, vous devez disposer des droits d'administrateur sur votre ordinateur.

- **1**Cliquez sur **Démarrer**, puis sur **Panneau de configuration**.
- **2**Cliquez sur **Performances et maintenance**.
- **3**Cliquez sur **Options d'alimentation**.
- **4**Sélectionnez l'onglet contenant les paramètres des modes de gestion de l'alimentation.
- **5**Sélectionnez le mode de gestion de l'alimentation souhaité dans la liste déroulante.
- **6** Dans l'onglet **VAIO Power Management**, sélectionnez **Pas de modifications** (No change) pour **Luminosité de l'écran** (LCD Brightness).
- **7**Cliquez sur **OK**.

La préférence en termes de luminosité de l'écran LCD réglée à l'aide de la combinaison de touches **Fn**+**F5**/**F6** est enregistrée et la luminosité de l'écran de votre ordinateur reste inchangée quelles que soient les conditions d'exploitation.

### <span id="page-115-0"></span>Impression

#### Que faire si je ne parviens pas à imprimer un document ?

- ❑ Vérifiez si votre imprimante est sous tension et si le câble d'imprimante est correctement raccordé aux ports de l'imprimante et de l'ordinateur.
- ❑ Vérifiez si votre imprimante est compatible avec le système d'exploitation Windows installé sur votre ordinateur.
- ❑ Avant d'utiliser votre imprimante, vous devez peut-être installer son pilote. Pour plus d'informations, reportez-vous au manuel fourni avec votre imprimante.
- ❑ Si votre imprimante ne fonctionne pas lorsque votre ordinateur quitte un mode d'économie d'énergie (veille ou veille prolongée), redémarrez l'ordinateur.
- ❑ Si les fonctions de communication bidirectionnelle sont fournies avec votre imprimante, la désactivation de ces fonctions sur votre ordinateur peut activer l'impression. Procédez de la manière suivante :
	- **1**Cliquez sur **Démarrer**, puis sur **Panneau de configuration**.
	- **2**Cliquez sur **Imprimantes et autres périphériques**.
	- **3**Cliquez sur **Imprimantes et télécopieurs**.
	- **4**Cliquez avec le bouton droit sur l'icône de l'imprimante et sélectionnez **Propriétés**.
	- **5**Cliquez sur l'onglet **Ports**.
	- **6**Décochez la case **Activer la gestion du mode bidirectionnel**.
	- **7**Cliquez sur **OK**.

Cette modification désactive les fonctions de communication bidirectionnelle de l'imprimante, telles que le transfert des données, la surveillance de l'état et le panneau à distance.

## <span id="page-116-0"></span>**Microphone**

#### Que faire si mon microphone ne fonctionne pas ?

- ❑ Si vous utilisez un microphone externe, veillez à ce qu'il soit sous tension et correctement branché sur la prise Microphone de votre ordinateur.
- ❑ Assurez-vous que le périphérique approprié est sélectionné en tant que périphérique d'enregistrement par défaut.
- ❑Vérifiez si le volume du microphone n'est pas désactivé ou atténué.

### Comment puis-je couper le retour micro ?

Il se produit un retour micro lorsque le microphone reçoit le son d'un périphérique de sortie audio, par exemple un haut-parleur. Pour éviter ce problème :

- ❑Eloignez le microphone d'un périphérique de sortie audio.
- ❑Diminuez le volume des haut-parleurs et du microphone.

## <span id="page-117-0"></span>Haut-parleurs

#### <span id="page-117-1"></span>Que faire si aucun son ne sort des haut-parleurs intégrés ?

- ❑ Si vous utilisez un programme qui possède son propre contrôle de volume, vérifiez si celui-ci est correctement réglé. Pour plus d'informations, reportez-vous au fichier d'aide du programme.
- ❑ Le volume a peut-être été désactivé à l'aide des touches **Fn**+**F2**. Appuyez de nouveau sur ces touches.
- ❑ Le volume a peut-être été baissé à l'aide des touches **Fn**+**F3**. Maintenez enfoncées les touches **Fn**+**F4** pour augmenter le volume assez fort pour entendre un son.
- ❑ Vérifiez les commandes de volume Windows en cliquant sur l'icône de réglage du volume dans la barre des tâches.
- ❑ Votre périphérique de sortie audio est peut-être mal configuré. Pour changer de périphérique de sortie, reportez-vous à la section **[Comment changer le périphérique de sortie audio](#page-121-0) ? (à la page 122)**.

#### Que faire si les haut-parleurs externes ne fonctionnent pas ?

- ❑Consultez les suggestions de la section **[Que faire si aucun son ne sort des haut-parleurs intégrés](#page-117-1) ? (à la page 118)**.
- ❑ Vérifiez si vos haut-parleurs sont correctement raccordés et si le volume est suffisamment élevé pour que le son soit audible.
- ❑ Assurez-vous que vos haut-parleurs peuvent être utilisés avec un ordinateur.
- ❑Si vos haut-parleurs ont une option de coupure du son, désactivez-la.
- $\Box$  Si vos haut-parleurs nécessitent une alimentation externe, vérifiez s'ils sont raccordés à une source d'alimentation. Pour plus d'informations, reportez-vous au manuel fourni avec vos haut-parleurs.

### <span id="page-118-0"></span>Pavé tactile

#### Que faire si le pavé tactile ne fonctionne pas ?

- ❑ Vous avez peut-être désactivé le pavé tactile avant de connecter la souris à l'ordinateur. Reportez-vous à la section **[Utilisation du pavé tactile \(à la page](#page-27-0) 28)**.
- ❑ Veillez à ce qu'une souris ne soit pas connectée à votre ordinateur.
- ❑ Si le pointeur ne bouge pas lorsqu'une application est en cours d'exécution, appuyez sur les touches **Alt**+**F4** pour fermer la fenêtre de l'application.
- ❑ Si la combinaison de touches **Alt**+**F4** ne fonctionne pas, cliquez sur **Démarrer**, sélectionnez **Arrêter l'ordinateur**, puis cliquez sur **Redémarrer**.
- ❑ Si votre ordinateur ne redémarre pas, appuyez sur les touches **Ctrl**+**Alt**+**Delete**, puis sélectionnez **Redémarrer** dans le menu **Arrêter le sysètme**.
- ❑ Si cette procédure n'aboutit pas, faites glisser le commutateur d'alimentation (dans le sens G sur le commutateur) et maintenez-le dans cette position jusqu'à ce que l'ordinateur s'éteigne.

 Si vous mettez votre ordinateur hors tension en utilisant les touches **Ctrl**+**Alt**+**Delete** ou le commutateur d'alimentation, vous risquez de perdre les données non enregistrées.

#### **[n](#page-118-0)**  $\sim$  120

## <span id="page-119-0"></span>**Clavier**

#### Que faire si la configuration du clavier est erronée ?

La disposition des touches du clavier de votre ordinateur varie selon la langue et est spécifiée sur un autocollant apposé sur l'emballage. Si vous choisissez un clavier d'un autre pays lorsque vous effectuez l'installation de Windows, la configuration des touches ne correspondra pas.

Pour modifier la configuration du clavier, procédez de la manière suivante :

- **1**Cliquez sur **Démarrer**, puis sur **Panneau de configuration**.
- **2**Cliquez sur **Options régionales, date, heure et langue**, puis sur **Options régionales et linguistiques**.
- **3**Modifiez les paramètres souhaités.

#### Que faire si je ne peux pas saisir certains caractères à l'aide du clavier ?

Si vous ne pouvez pas saisir les lettres **U**, **I**, **O**, **P**, **J**, **K**, **L**, **M**, etc., il est possible que la touche **Num Lk** soit activée. Vérifiez si le témoin Verrouillage du pavé numérique est éteint. Si le témoin Verrouillage du pavé numérique est allumé, appuyez sur la touche **Num Lk** pour l'éteindre avant de saisir ces caractères.

# <span id="page-120-0"></span>**Disquettes**

#### Pourquoi l'icône Supprimer le périphérique en toute sécurité n'apparaît-elle pas dans la barre des tâches lorsque le lecteur est connecté ?

Votre ordinateur ne reconnaît pas le lecteur de disquettes. Vérifiez d'abord si le câble USB est correctement connecté au port USB. Si vous devez refixer la connexion, attendez quelques instants que l'ordinateur reconnaisse le lecteur. Si l'icône n'apparaît toujours pas, procédez de la manière suivante :

- **1**Fermez tous les programmes qui accèdent au lecteur de disquettes.
- **2**Attendez que le témoin du lecteur de disquettes s'éteigne.
- **3**Appuyez sur la touche d'éjection pour retirer la disquette, puis débranchez le lecteur de disquettes USB de votre ordinateur.
- **4**Reconnectez le lecteur de disquettes en insérant le câble USB dans le port USB.
- **5**Redémarrez l'ordinateur en cliquant sur **Démarrer**, **Arrêter l'ordinateur**, puis sur **Redémarrer**.

#### Que faire si je ne peux pas écrire de données sur une disquette ?

- ❑Assurez-vous que la disquette est correctement insérée dans le lecteur.
- ❑ Si la disquette est correctement insérée et si vous ne parvenez toujours pas à enregistrer des données, il est possible que la disquette soit pleine ou protégée en écriture. Vous pouvez soit utiliser une disquette qui n'est pas protégée en écriture, soit désactiver la protection en écriture.

## <span id="page-121-1"></span>Audio/Vidéo

#### <span id="page-121-0"></span>Comment changer le périphérique de sortie audio ?

Si vous n'entendez pas le son depuis le périphérique connecté à un port, tel que le port USB, le port de sortie HDMI, le port de sortie optique ou la prise casque, vous devez changer le périphérique de sortie audio.

- **1**Fermez tous les programmes en cours d'utilisation.
- **2**Cliquez sur **Démarrer**, puis sur **Panneau de configuration**.
- **3**Cliquez sur **Sons, voix et périphériques audio**.
- **4**Cliquez sur **Sons et périphériques audio**.
- **5**Dans l'onglet **Audio**, sélectionnez le périphérique souhaité pour la lecture audio dans la zone de liste.

#### Que faire si aucun son ne sort du périphérique de sortie audio connecté au port de sortie HDMI, au port de sortie optique ou à la prise casque ?

Si vous n'entendez pas le son depuis le périphérique connecté à un port, tel que le port de sortie HDMI, le port de sortie optique ou la prise casque, vous devez changer le périphérique de sortie audio. Pour la procédure détaillée, reportez-vous à la section **[Comment changer le périphérique de sortie audio](#page-121-0) ? (à la page 122)**.

#### Pourquoi le son coupe-t-il et les images sautent-elles lorsque je lis des vidéos haute définition, notamment celles enregistrées à l'aide du caméscope numérique AVCHD ?

La lecture de vidéos haute définition nécessite des ressources matérielles importantes qui affectent les performances de l'UC, du processeur graphique et de la mémoire système de votre ordinateur. Pendant la lecture d'une vidéo, certaines opérations et/ou fonctions peuvent être indisponibles, engendrant alors des coupures de son, des sauts d'images et des erreurs de lecture, en fonction de la configuration de votre ordinateur.

# <span id="page-122-0"></span>Memory Stick

### Que faire si je ne peux pas utiliser sur d'autres périphériques les supports Memory Stick qui ont été formatés sur un ordinateur VAIO ?

Vous devez peut-être reformater votre support Memory Stick.

Le formatage d'un support Memory Stick efface toutes les données précédemment enregistrées sur ce support, y compris les données musicales. Avant de reformater un support Memory Stick, effectuez une copie de sauvegarde de ses données importantes et vérifiez qu'il ne contient aucun fichier que vous souhaitez conserver.

- **1** Copiez les données du Memory Stick sur votre périphérique de stockage intégré afin d'enregistrer les données ou les images.
- **2** Formatez le support Memory Stick en suivant la procédure de la section **[Formatage d'un support Memory Stick](#page-32-0) [\(à la page](#page-32-0) 33)**.

#### Puis-je copier des images d'un appareil photo numérique à l'aide d'un support Memory Stick ?

Oui, et vous pouvez regarder les clips vidéo que vous avez enregistrés sur un appareil photo numérique compatible avec les supports Memory Stick.

### Pourquoi ne puis-je pas écrire de données sur un support Memory Stick ?

Certaines versions de Memory Stick sont dotées d'un mécanisme anti-effacement destiné à empêcher la suppression ou le remplacement accidentel de données. Vérifiez si ce mécanisme anti-effacement est désactivé.

# <span id="page-123-0"></span>Périphériques

### Que faire si je ne parviens pas à connecter un périphérique USB ?

- ❑ Vérifiez éventuellement si le périphérique USB est sous tension et s'il est raccordé à sa propre source d'alimentation. Par exemple, si vous utilisez un appareil photo numérique, vérifiez si sa batterie est chargée. Si vous utilisez une imprimante, vérifiez si son câble d'alimentation est correctement raccordé à la prise secteur.
- ❑ Essayez d'utiliser un autre port USB de votre ordinateur. Le logiciel du pilote a peut-être été installé pour le port auquel vous avez connecté le périphérique la première fois que vous l'avez utilisé.
- ❑ Pour plus d'informations, reportez-vous au manuel fourni avec votre périphérique USB. Il est possible que vous deviez installer un logiciel avant de connecter le périphérique.
- ❑ Pour tester le bon fonctionnement du port, essayez de connecter un simple périphérique à faible consommation d'énergie, tel qu'une souris.
- ❑ Les concentrateurs USB peuvent empêcher le fonctionnement d'un périphérique, en raison d'un problème de distribution de l'alimentation. Nous vous recommandons de connecter le périphérique directement à votre ordinateur, sans passer par un concentrateur.

#### $\sim$  125 $\sim$

# <span id="page-124-0"></span>Marques commerciales

Sony, VAIO, le logo VAIO, VAIO Control Center, VAIO Power Management, VAIO Power Management Viewer, VAIO Update et « BRAVIA » sont des marques commerciales, déposées ou non, de Sony Corporation.

 $\sum_{\text{NEMORY}}$ 

 et « Memory Stick », « Memory Stick Duo », « MagicGate », « OpenMG », « MagicGate Memory Stick », « Memory Stick PRO », « Memory Stick PRO-HG », « Memory Stick Micro », « M2 » et le logo Memory Stick sont des marques commerciales, déposées ou non, de Sony Corporation.

Walkman est une marque commerciale déposée de Sony Corporation.

Blu-ray Disc™ et le logo Blu-ray Disc sont des marques commerciales de la Blu-ray Disc Association.

Intel, Pentium, Intel SpeedStep et Atom sont des marques commerciales, déposées ou non, de Intel Corporation.

Microsoft Windows XP, Microsoft Windows Vista, le logo Windows et BitLocker sont des marques commerciales ou des marques commerciales déposées de Microsoft Corporation aux États-Unis et dans d'autres pays.

i.LINK est une marque commerciale de Sony utilisée uniquement pour indiquer qu'un produit comporte une connexion IEEE 1394.

Roxio Easy Media Creator est une marque commerciale de Sonic Solutions.

WinDVD for VAIO et WinDVD BD for VAIO sont des marques commerciales de InterVideo, Inc.

ArcSoft et le logo ArcSoft sont des marques commerciales déposées d'ArcSoft, Inc. ArcSoft WebCam Companion est une marque commerciale d'ArcSoft, Inc.

ATI et ATI Catalyst sont des marques commerciales de Advanced Micro Devices, Inc.

La marque et les logos Bluetooth sont des marques commerciales déposées appartenant à Bluetooth SIG, Inc., et toute utilisation de cette marque ou de ces logos par Sony Corporation doit faire l'objet d'une licence. Les autres marques commerciales sont la propriété de leurs détenteurs respectifs.

<span id="page-125-0"></span>La marque et les logos ExpressCard sont la propriété de PCMCIA et toute utilisation de cette marque ou de ces logos par Sony Corporation doit faire l'objet d'une licence. Les autres marques commerciales sont la propriété de leurs détenteurs respectifs.

Le logo SD est une marque commerciale.  $\sum$ 

Le logo SDHC est une marque commerciale.

CompactFlash® est une marque commerciale de SanDisk Corporation.

MultiMediaCard™ est une marque commerciale de MultiMediaCard Association.

HDMI, le logo HDMI et High-Definition Multimedia Interface sont des marques commerciales ou des marques commerciales déposées de HDMI Licensing LLC.

« PlaceEngine » est une marque commerciale déposée de Koozyt, Inc.

« PlaceEngine » a été développé par Sony Computer Science Laboratories, Inc. et fait l'objet d'une licence Koozyt, Inc.

\*\*\*\*. « XMB » et « xross media bar » sont des marques commerciales de Sony Corporation et Sony Computer Entertainment Inc. « AVCHD » est une marque commerciale de Panasonic Corporation et Sony Corporation.

Tous les autres noms de systèmes, de produits et de services sont des marques commerciales de leurs propriétaires respectifs. Les symboles ™ ou ® ne sont pas repris dans ce manuel.

Les Caractéristiques techniques sont susceptibles de modifications sans préavis. Toutes les autres marques commerciales sont la propriété de leurs détenteurs respectifs.

Tous les logiciels répertoriés ci-dessus ne sont peut-être pas fournis avec votre modèle.

Pour connaître les logiciels disponibles pour votre modèle, reportez-vous aux caractéristiques en ligne.

#### $\sim$  127 $\sim$

# <span id="page-126-0"></span>Important

© 2009 Sony Corporation. Tous droits réservés.

Aucune partie du présent manuel et des logiciels qu'il décrit ne peut être reproduite, traduite ou convertie en langage machine sans une autorisation écrite préalable.

Sony Corporation n'offre aucune garantie quant au présent manuel, aux logiciels ou aux informations qu'il contient, et exclut toute garantie implicite d'aptitude à la commercialisation ou à un usage particulier découlant de ce manuel, des logiciels ou d'informations de même nature. En aucun cas, Sony Corporation ne sera tenue responsable de préjudices fortuits, induits ou spéciaux, qu'ils soient d'origine délictuelle ou contractuelle, ou qu'ils découlent directement ou indirectement du présent manuel, des logiciels ou des informations qu'ils contiennent ou auxquelles ils font allusion.

Les symboles ™ ou ® ne sont pas repris dans ce manuel.

Sony Corporation se réserve le droit de modifier le présent manuel ou les informations qu'il contient à tout moment et sans préavis. Les logiciels décrits dans ce manuel sont régis par un contrat de licence utilisateur distinct.

Sony Corporation ne peut être tenue responsable et n'effectuera aucune compensation pour la perte de tous les enregistrements effectués sur votre ordinateur, sur des supports d'enregistrement externes, ou sur des périphériques d'enregistrement, ou pour toutes les pertes applicables, y compris lorsque les enregistrements ne sont pas effectués pour diverses raisons comme la défaillance de votre ordinateur, ou lorsque le contenu d'un enregistrement est perdu ou endommagé en raison d'une défaillance de votre ordinateur ou d'une réparation apportées à votre ordinateur. Sony Corporation ne restaurera ni ne répliquera les enregistrements de contenu effectués sur votre ordinateur, sur des supports d'enregistrement externes, ou sur des périphériques d'enregistrement, quelles que soient les circonstances.

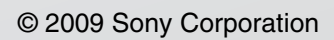

<span id="page-127-0"></span> $\lhd$